# USER MANUAL 使用手册

Spread 7.0

Reasonable Software House Limited 思齐软件有限公司 Hong Kong | Shenzhen | Guangzhou | Beijing | Shanghai | Taipei | Singapore 香港 | 深圳 | 广州 | 北京 | 上海 | 台北 | 新加坡

# 目录

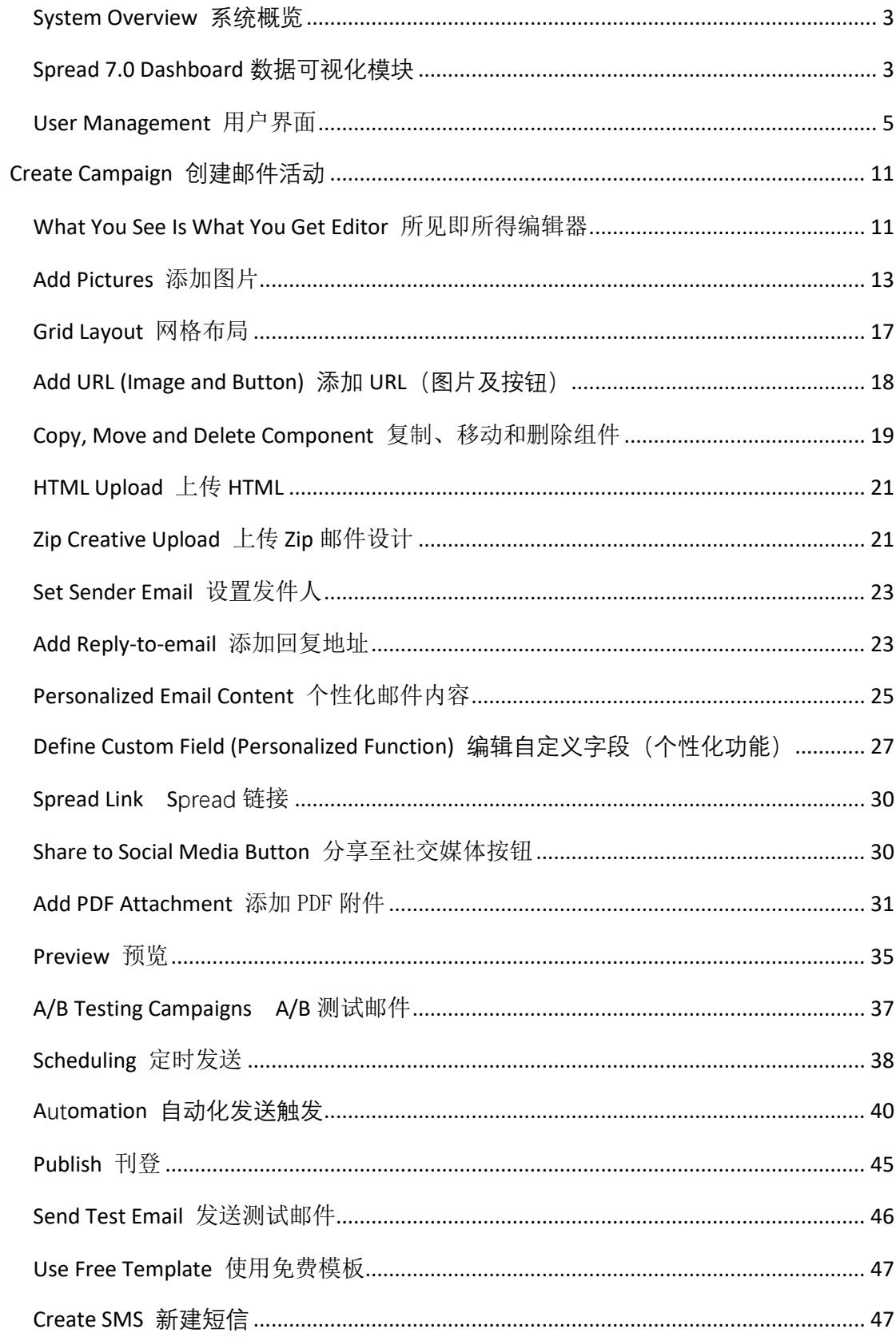

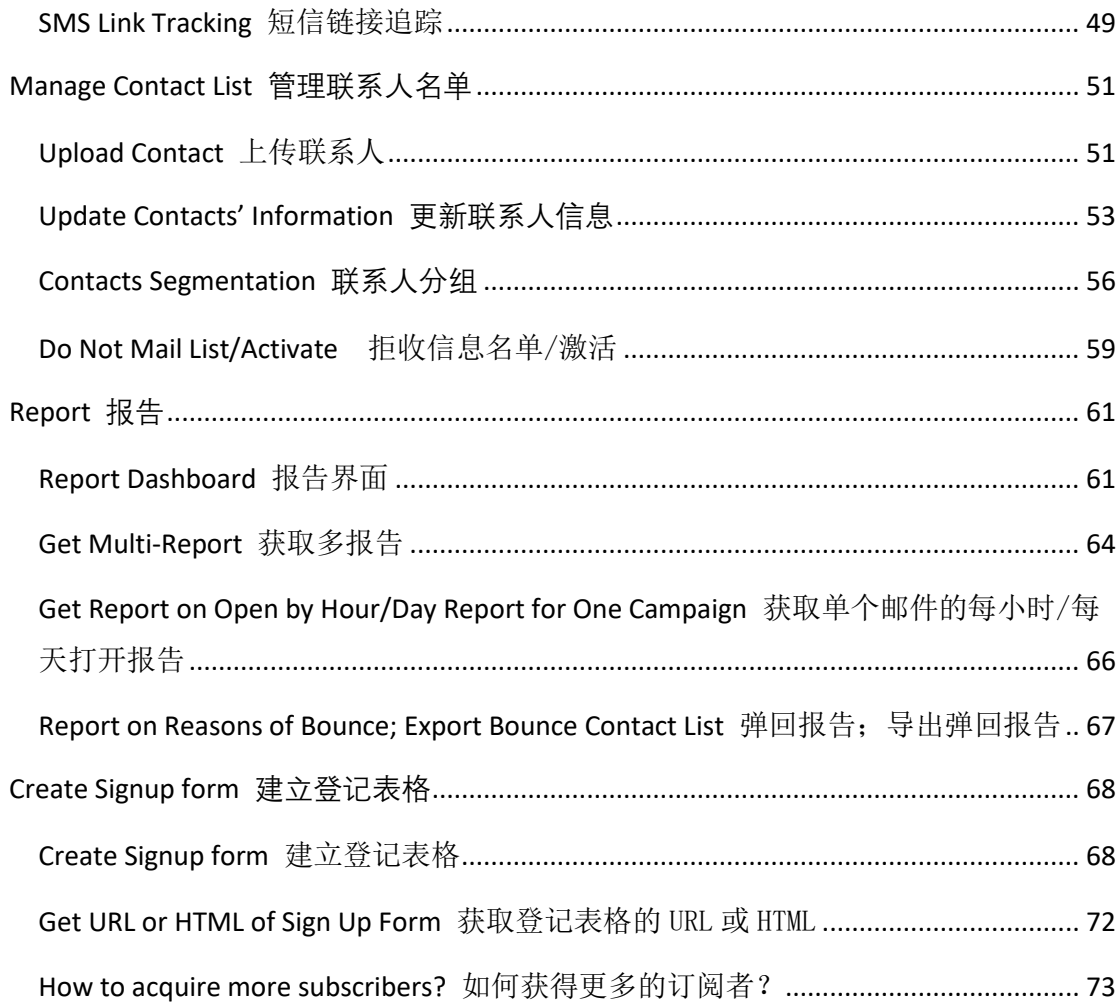

#### <span id="page-3-0"></span>System Overview 系统概览

Reasonable is a leading email marketing software and service provider in Hong Kong and southern China. Established in 2004, we are the sole developer and owner of Spread – the first cloud-based email marketing software in China. We provide professional email marketing solution for you to help you grow your business. More than 300,000,000 are managed by Spread. Spread assists users to send over 4 billion emails per year. We maintain a good relationship with worldwide major Internet Service Providers, such as Yahoo, Hotmail, Gmail, QQ mail, 163 mail and Mail.ru.

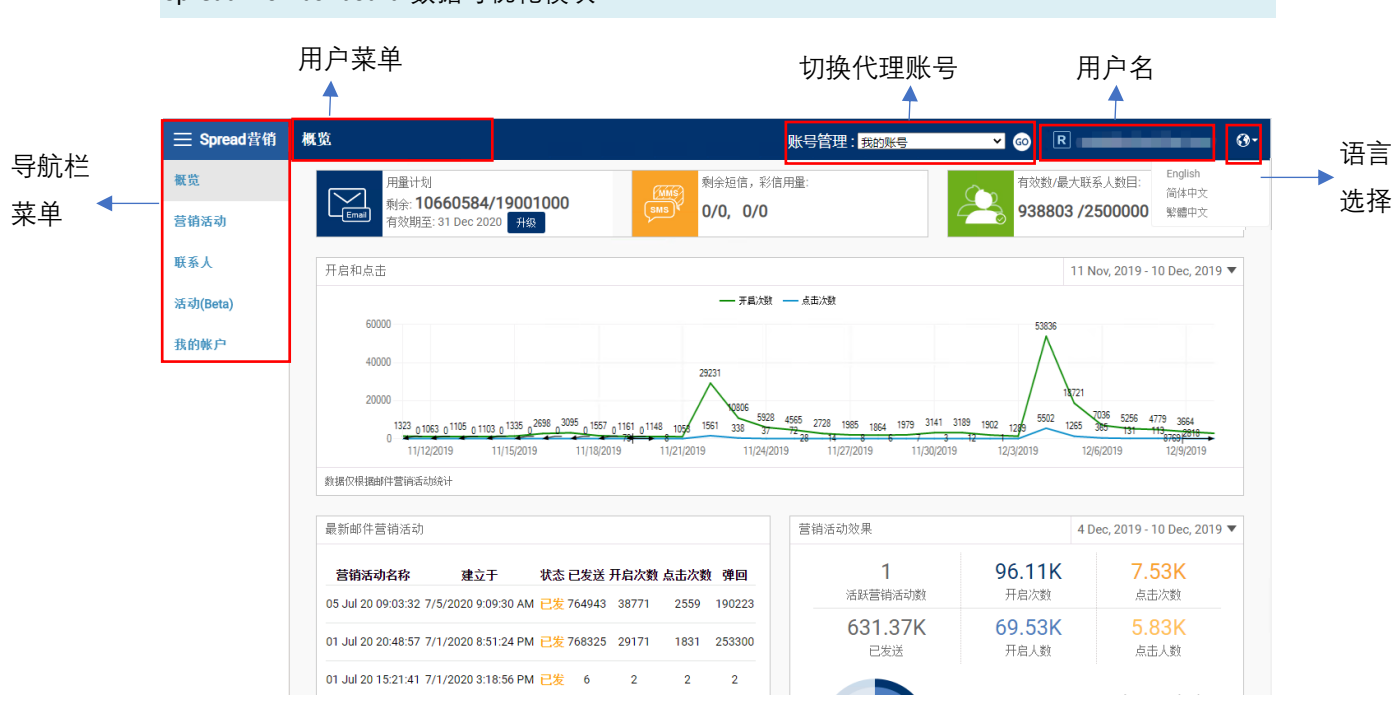

#### <span id="page-3-1"></span>Spread 7.0 Dashboard 数据可视化模块

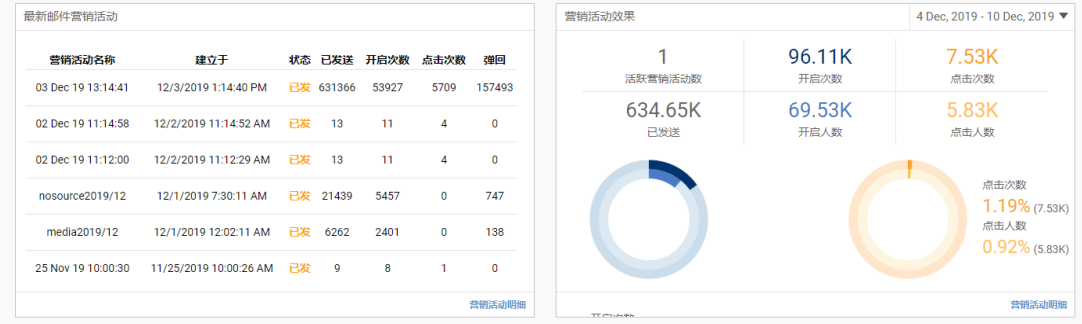

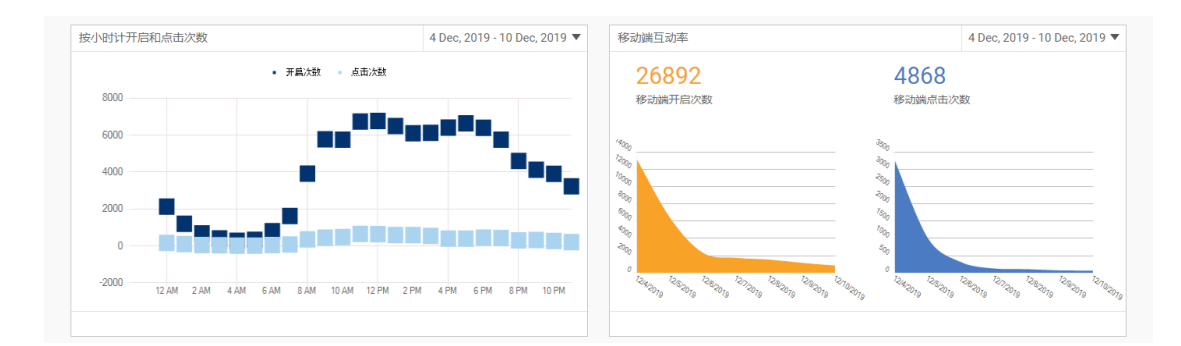

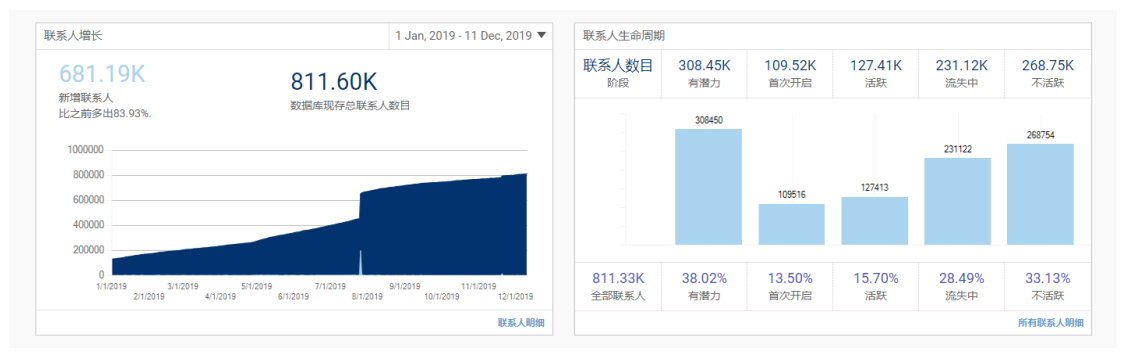

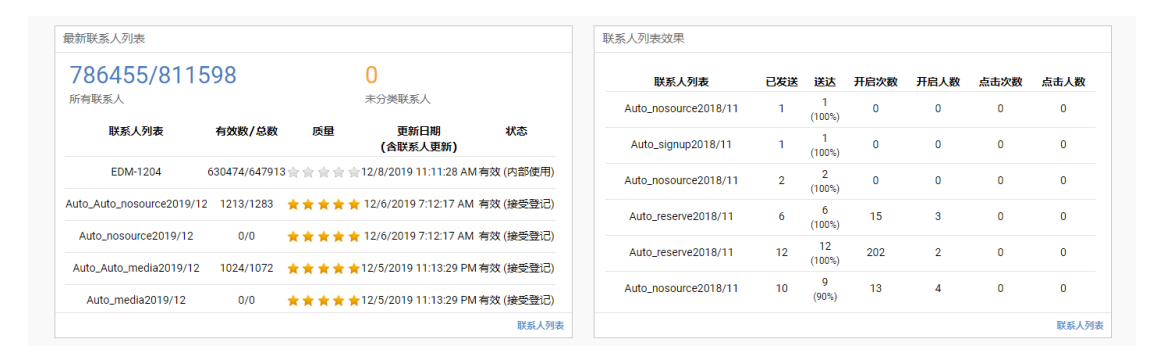

- 1. Navigation bar is used to manage campaigns, contacts, events and account setting. User can click on icon  $\Xi$  in the left top corner to extend navigation menu. 导航栏菜单
- 2. User name is in the right top corner of SPREAD web page. User can click on user name to log out. User can click on the column next to the user name to select other role account.

( Please notice that all the screenshot images used in this manual is only for operation examples, they don't stand for real operation data.)

- <span id="page-5-0"></span>*A. General* 总览
	- 1) Click "My Account" in Navigation Bar to manger user account 点击导航栏中的"我的帐户",进入用户管理界面
	- 2) Below are some commonly used tab 以下是一些常用标签
	- Contact Information 个人信息
	- Change Password 更改密码
	- Define custom field 定义自定义字段

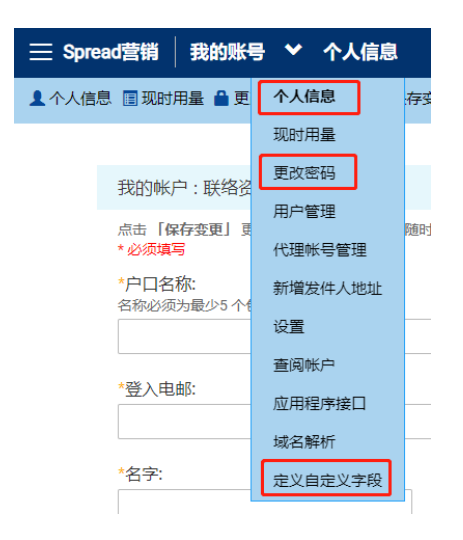

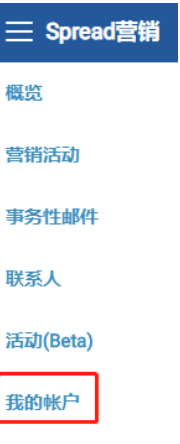

*B. Grant right to another account and edit right* 授权给其他帐户并管理其权限

*To add another existing account* 添加已注册帐户

- 1) Click "User Management"点击"用户管理"
- 2) Type the Login Email Address of another existing account 输入另一已注册帐户的登录邮箱
- 3) Choose the role then click "Add"选择帐户身份,点击"添加"

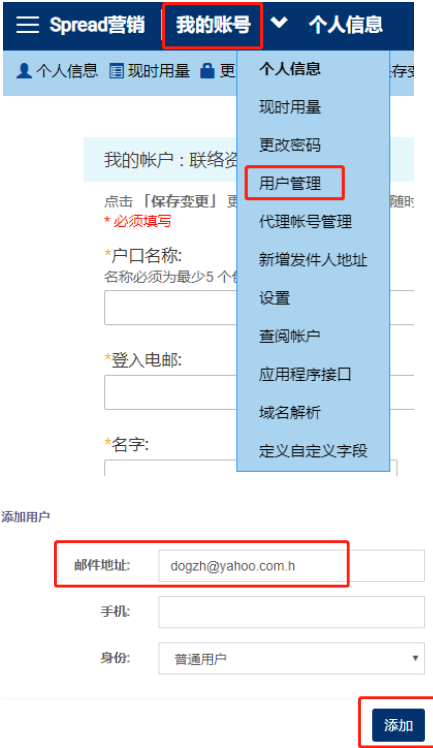

*To add a account not yet registered* 添加未注册帐户

- 1) Type a Login Email Address 输入登录邮箱
- 2) Choose the role then click "Add"选择帐户身份,点击"添加"
- 3) Warning "Email not found" will be shown 显示提示 "Email not found"
- 4) Set the "Password" for the account 设置该帐户的密码
- 5) Click "Add" again 点击"创建用户"

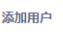

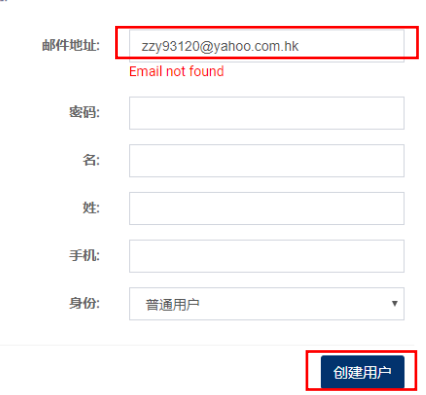

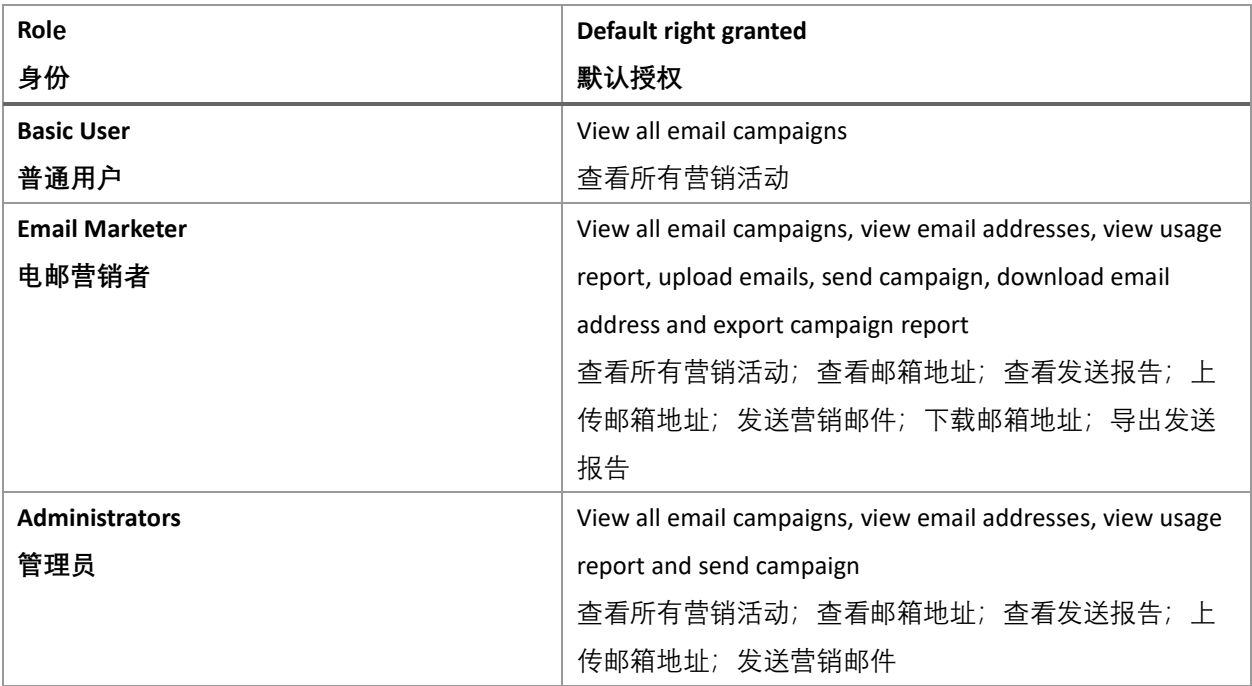

## 6) Edit the right of individual account by clicking "edit" 编辑单个账号的权限,点击 "Edit"

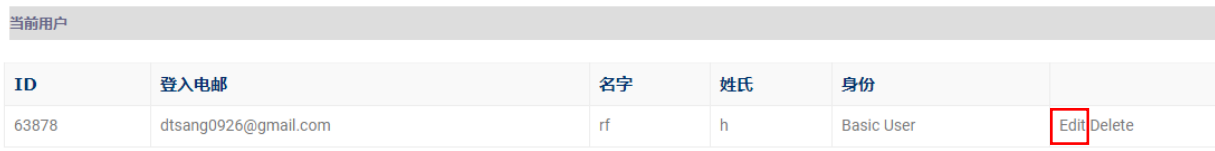

7) Tick to rights, and click "update" 勾选权限,点击"update"

![](_page_8_Picture_155.jpeg)

![](_page_8_Picture_156.jpeg)

*C. To activate the new account* 激活新账户

- 1) Once a new account is created, a verification email will be sent to the login email 创建新 账户后,会发送验证邮件到登录邮箱
- 2) Go to your mail box and click the activation link 登录您的邮箱并点击激活链接

3) Succesful message pop up 激活成功弹出提示

![](_page_9_Picture_42.jpeg)

- 4) If you cannot receive the verification email, please login with your email and passowrd on Spread 如果您未能收到验证邮件,请使用该邮箱和注册密码登录 Spread
- 5) Click "Resend" and repeat step 1-3 点击"Resend"并重复步骤 1-3

![](_page_9_Picture_43.jpeg)

#### *D. Go to master account* 切换至管理账号

To switch to a master accounts (where you act as Basic User, Email Marketer and Administrators) 切换到管理账号(您在管理账号的用户身份可能是普通用户、电邮营销者或管理员)

- 1) Click on the pull down menu in Navigation Bar 点击导航栏中的下拉框
- 2) Choose the account, then click "Go" 选择对应账号,点击

![](_page_10_Picture_80.jpeg)

- 1) Click "My Account" in Navigation Bar 点击导航栏中的"我的帐户"
- 2) Click "Agent Management" to view all accounts you are managing 点击 "代理账号管 理",查看所有可管理的帐户
- 3) Click "Login" beside any of them 点击账号旁边的"登入"

![](_page_10_Picture_81.jpeg)

# <span id="page-11-0"></span>Create Campaign **创建邮件活动**

<span id="page-11-1"></span>What You See Is What You Get Editor 所见即所得编辑器

1) Drag and drop any components you want to add 拖拽任何想添加的组件

![](_page_11_Picture_74.jpeg)

For example: 例如:

#### 2) Drag the Text field and drop it when a blue bar appears 将文本框按住并拖拽到想要的

地方,出现蓝色条框后松开文本框

![](_page_11_Figure_7.jpeg)

3) Input the content 输入内容

![](_page_12_Picture_33.jpeg)

4) Change the text style and add URL in the Text Editor Bar 修改文字样式,在编辑栏中添加 URL

![](_page_12_Picture_34.jpeg)

<span id="page-13-0"></span>1) Drag the "Picture" component to drop when blue bar appears 按住并拖拽"图片"组件, 显 示蓝色条框后松开图片框

![](_page_13_Picture_44.jpeg)

*A. Drag the picture to the content from PC directly* 直接从电脑文件中拖放图片

![](_page_13_Picture_45.jpeg)

*B. Click "Attach File"* 点击"附加文件"

![](_page_14_Picture_44.jpeg)

1) Click "Add Files" and choose the pictures from PC 点击"添加文件",从电脑中选择图片

![](_page_14_Picture_45.jpeg)

2) Click "Upload" 点击"Upload"

![](_page_14_Picture_4.jpeg)

#### 3) Click "Select" 点击"Select"

![](_page_15_Picture_74.jpeg)

*C. If you have already uploaded pictures to your file manager, you could just "Select" it* 如果您 已上传图片到文件管理器,可直接点击"选择"

![](_page_15_Picture_3.jpeg)

Picture size Limitation: 图片大小限制:

Upload to File Management: 1M 上传至文件管理器:1M

Drag and Drop: 4M 拖放图片: 4M

 The File Manager can storage total 450M file. 文件管理器最多可保存450M文件。 Even if the File Manager has no storage, user still can add new pictures to a Campaign by "drag" from

computer 即使文件管理器无存储空间, 用户仍可将新加入图片用拖放式操作从电脑中插入邮 件中

<span id="page-17-0"></span>Grid Layout 网格布局

- 1) Drag and drop the component "Grid Layout" 拖放组件 "组布局"
- 2) Set the Grid Layout Style 设置网格布局样式

![](_page_17_Picture_65.jpeg)

- 3) Click "Component" and select components you would like to combine 点击"组件",选择需要 组合的元素
- 4) Drop until a box with orange outline appears. 拖拽到需要的位置,橙色方框出现后即可松开

![](_page_17_Picture_66.jpeg)

- 5) Edit the components. 编辑组件
- 6) Click "Finish". 点击"完成"。

#### <span id="page-18-0"></span>Add URL (Image and Button) 添加 URL (图片及按钮)

- 1) Click on the component 点击需编辑的组件
- 2) Click "Content" 点击内容
- 3) Enter the URL 输入 URL
- 4) Click "Finish" 点击"完成"

![](_page_18_Picture_5.jpeg)

<span id="page-19-0"></span>1) Copy, move and delete component using the button in the upper right side of each component 复制、移动和删除组件,使用组件右上方的按钮

![](_page_19_Picture_2.jpeg)

2) To move the component, click the button below and hold it until a grey bar appadrs 如開移复制 动组件,点击右上方按钮并按住拖拽,出现灰色方框时为可移动

![](_page_19_Picture_4.jpeg)

3) Drop it to the position you want until a blue bar appears 拖拽到想要的位置, 出现蓝色方 框后可松开

4) To delete component, click the button for delete and click "OK" in the pop-up banner. 如需 删除组件,点击删除按钮,并在弹出窗口中点击"确定"

![](_page_20_Picture_1.jpeg)

<span id="page-21-0"></span>1) Click "HTML" in the bottom of the Smart Editor. 点击智能编辑器下方的"HTML 模式"

![](_page_21_Picture_106.jpeg)

- 2) Hold "Ctrl" and "A" to select all unwanted code. Press "Delete". 按住 "Ctrl" 和 "A" 全选 所有不需要的代码,按删除键。
- 3) Paste your HTML. 粘贴您的 HTML 代码
- 4) Click "Design" to view the layout. 点击"设计模式"查看设计效果。

#### <span id="page-21-1"></span>Zip Creative Upload 上传 Zip 邮件设计

1) Click "Upload Zip Creative" in the upper right-hand side of the Smart Editor. 点击智能编辑 器右上方的"上传 Zip 邮件设计"

![](_page_21_Picture_107.jpeg)

2) Click "Choose File" and select zip file from your computer. 点击"选择文件",从电脑中选 择 Zip 文件

![](_page_22_Picture_38.jpeg)

- 3) Click "Upload" to view the layout. 点击"上传"查看设计效果。
- Zip file should only include 1 HTML file and 1 image folder. Zip文件中只能包含1个HTML文 件和1个图片文件夹。
- File size limitation: 4M 文件最大不能超过:4M

#### <span id="page-23-0"></span>Set Sender Email 设置发件人

- 1) Click "Add Sender Email" 点击 "新增发件人地址"
- 2) Insert the email address that you want to appear for recipients 输入邮箱地址,该邮箱地址 将在收信方显示为发件人
- 3) Click "Add Sender Email" 点击"新增发件人地址"

![](_page_23_Picture_105.jpeg)

- 4) A message will appear: "Verification email has sent, please check and confirm." Please check the verification email in the mailbox of the email address that you insert. 系统会发送验证邮 件到输入的邮箱中,请该邮箱中查看验证邮件(如未收到,请检查垃圾邮箱),并进行验 证。
- 5) You can choose this email as your sender email 添加成功后,可选择此邮箱作为发件人

![](_page_23_Picture_106.jpeg)

 Support English characters and Chinese characters and any other languages 支持英文字母 和中文文字及其他语言

#### <span id="page-23-1"></span>Add Reply-to-email 添加回复地址

- 1) Click "Add Reply-to" 点击"添加回复地址"
- 2) Choose the "Reply-to" email from the drop-down list. 从下拉列表中选择回复地址

![](_page_23_Picture_107.jpeg)

◆ Add a new "Reply-to" email: Repeat "Sender Setting" steps 1) – 5) 添加新的回复地址,重 复"设置发件人"步骤1)-5)

#### <span id="page-25-0"></span>Personalized Email Content 个性化邮件内容

- *A. Subject Line* 邮件主题
- 1) Click "Insert a personalized field" near the subject line 点击主题旁边的"插入个性化字段"

![](_page_25_Picture_75.jpeg)

- *B. Email Body* 邮件主体
- 1) Click "Personalized Fields" 点击"个性化字段"
- 2) Insert, then click "Finish" 插入, 然后点击"完成"

![](_page_25_Picture_76.jpeg)

Subject: [Reasonable Software] Nice to meet you, Alan :)

Dear Alan,

Nice to seeing you at 香港網商會周年晚宴 on last Monday. This is Meiji from Reasonable Software House Ltd. (RSH).

#### Reasonable Software House Ltd

• 14+ years of experiences on email marketing software in China (established in 2004)

Result: 效果:

- $\Diamond$  Available personalized fields are the header of the template. Please refer to the section ["Upload Contacts"](#page-51-1). Please refer to the table below: 可用的个性化字段为模板的表头。 请参阅["上传联系人"](#page-51-1)部分。 请参考下表:
- $\Diamond$  Custom field 1-15 can be defined by user. Please refer to the section "Define Custom Field [\(Personalized Function\)"](#page-27-0). 自定义字段 1-15 可以由用户自己定义。请参阅["编辑自定](#page-27-0) 义字段 ([个性化功能](#page-27-0))"

![](_page_26_Picture_251.jpeg)

<span id="page-27-0"></span>Define Custom Field (Personalized Function) 编辑自定义字段(个性化功能)

- 1) Click "My Account" 点击"我的帐户"
- 2) Click "Define custom field" 点击"定义自定义字段"

![](_page_27_Picture_3.jpeg)

3) Select the field that you want to define/ rename, e.g. "Custom Field 1" 选择想定义/重命名的字 段,如"自订栏位 1"

## 自定义联系人字段管理:

![](_page_28_Picture_24.jpeg)

- 4) Fill in the first three blanks (for internal language display) 填写前三个空格(用于系统内部语言 显示)
- 5) Click "Modify" 点击"修改"

自定义联系人字段管理:

![](_page_29_Picture_62.jpeg)

6) Defined fields will be shown in a table 已定义字段会再表格中显示

#### 自定义联系人字段管理:

![](_page_29_Picture_63.jpeg)

7) Back to eDM platform, you will find the result of "Define custom field" when insert personalize fields 返回 eDM 编辑页面,自定义字段中会包含已编辑的个性化字段

![](_page_29_Picture_64.jpeg)

<span id="page-30-0"></span>Spread Link Spread 链接

- *A. Click here/ Unsubscribe* 点击此处*/*取消订阅
- 1) Input text 输入文字
- 2) Highlight the words: click here/ unsubscribe 选中文字"点击此处/取消订阅"
- 3) Click "Spread Link" 点击"Spread 链接"
- 4) Choose "Click here"/ "Unsubscribe" 选择"点击此处/取消订阅"
- 5) Click "Finish" 点击"完成"

![](_page_30_Picture_121.jpeg)

![](_page_30_Picture_122.jpeg)

Result: Unsubscribe

效果:取消订阅

活动最终解释权归思齐软件有限公司所有 转发此邮件 | 接收邮件 | 退订

<span id="page-30-1"></span>Share to Social Media Button 分享至社交媒体按钮

- 1) In text component, click the drop-down list "Spread Link" in Word Editor. 在文本框中,点击 智能编辑器的"Spread 链接"下拉列表。
- 2) Scroll down and choose from it. 向下滚动并选择按钮。

![](_page_30_Picture_123.jpeg)

#### <span id="page-31-0"></span>Add PDF Attachment 添加 PDF 附件

- File size smaller than 1M is supported. 支持小于 1M 的文件。
- 1) Click "My Account", then click " Settings"点击"我的帐户",然后点击"设置"

a<u>)a. </u>Method 1 方法 1

![](_page_31_Picture_75.jpeg)

b). Method 2 方法 2

| 三 Spread营销 | 我的账号 V | $\overline{2}$<br>熄 |                                     |
|------------|--------|---------------------|-------------------------------------|
| 概览         | 1个人信   | 个人信息                | 改密码 兼 设置 土 保存变更 ⑧ 取消                |
| 营销活动       |        | 现时用量                |                                     |
| 事务性邮件      |        | 更改密码<br>用户管理        | 犐                                   |
|            |        | 代理帐号管理              | 国新联络资料。为了能够随时收取Spread的最新信息,请输入有效的登。 |
| 联系人        |        | 新增发件人地址             |                                     |
| 活动(Beta)   |        | 设置                  | 话 a-z, 0-9<br>3                     |
| 我的帐户       |        | 查阅帐户                |                                     |

2) Tick the Enable Attachments & Save 勾选"开启附件",点击保存

![](_page_32_Picture_39.jpeg)

3) Back to create a new campaign and save first 返回创建新的邮件并先保存

![](_page_32_Picture_40.jpeg)

4) Find the "Attachment" button in the bottom of the Email Editing Interface. 点击编辑器底部"附

件"按钮

![](_page_32_Picture_41.jpeg)

5) "Attachment" window will be poped up. Click "Add files" and choose the file from your PC. 弹出 "附件"窗口,点击"添加文件",从电脑中选择文件。

٦

 $\begin{array}{c} \hline \end{array}$ 

![](_page_33_Picture_27.jpeg)

6) You can "Preview" or "Delete" the files you uploaded. 您可预览或删除您上传的文件。

![](_page_34_Picture_24.jpeg)

7) You will find the (number) of Attachments uploaded. 您可以查看到已上传的文件数。

![](_page_34_Picture_25.jpeg)

### <span id="page-35-0"></span>Preview 预览

1) Click "Preview" on the right. 点击右边的"预览"

![](_page_35_Picture_58.jpeg)

2) Check on either "Desktop/Mobile Preview" to see different formats 点击"Desktop/Mobile Preview", 查看电脑/手机显示的不同格式。

![](_page_35_Picture_4.jpeg)

3) By clicking "Advanced Preview", you can see the email preview in different devices and different mailbox service. 点击"Advanced Preview",可以查看邮件在不同设备和不
## 同邮箱服务商中的不同显示效果。

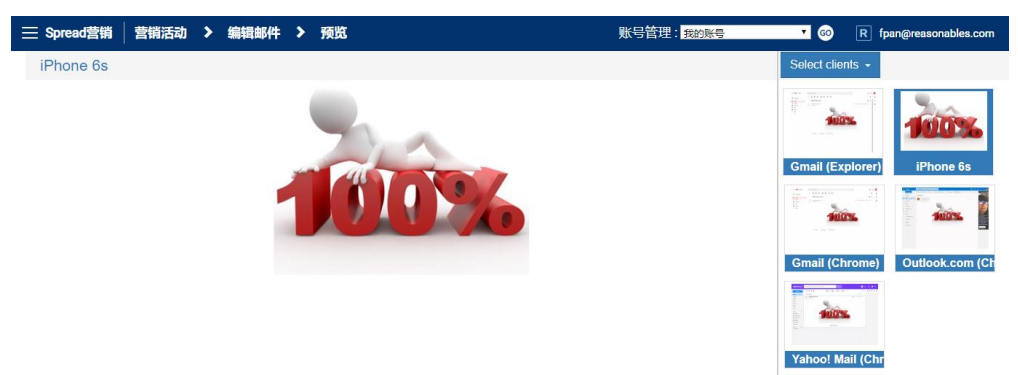

A/B Testing Campaigns are used for testing different subject lines or creatives. Spread will send two or more different versions of campaign emails to small portion of your customers and track campaign performance to decide the winning version that will be sent to all remaining subscribers.

Users can define two or more versions of subject lines or creatives. Spread will automatically analyze the open rate of each version and determine the winning version.

### **Create A/B Testing Campaigns 创建 A/B 测试邮件**

1. Add Subject lines

1.1) In Smart Editor, click "Add Subject". 在智能编辑器中, 点击 "添加主题"。

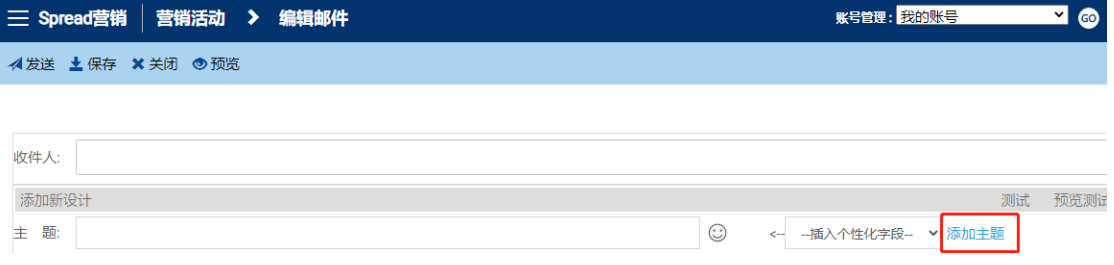

2.2) Fill in "Subject B" filed and click "Add". If you want to change the subject lines again, you can

delete it and add a new one. 填写"主题 B"栏,点击"添加",即可添加成功。如果需再次修改 标题,可以删除已添加的标题,重新添加。

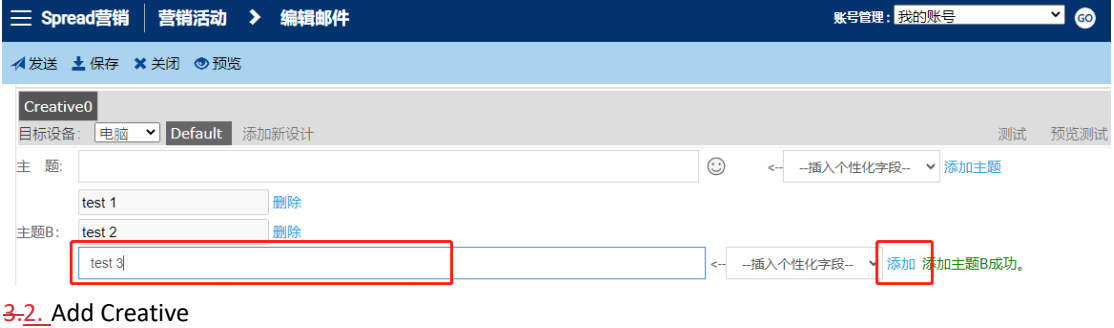

1) In Smart Editor, click "Add Creative" on the left 在智能编辑器中, 点击左侧的"添加新设计"

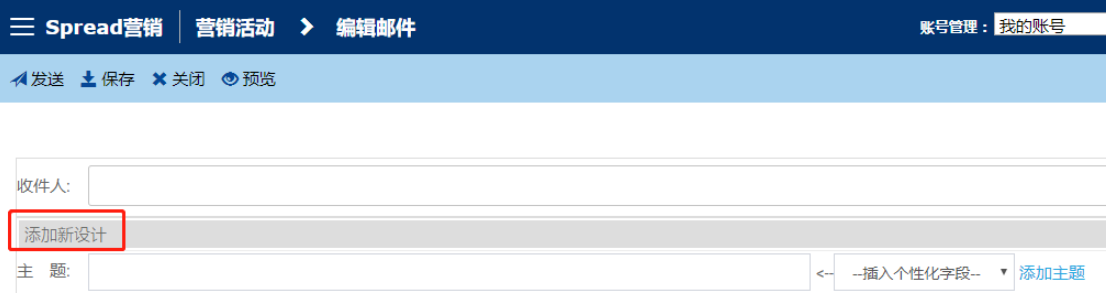

- 2) Change the subject, the sender name and/or email design in "Creative 1". 修改"设计 1"中的邮 件主题、发件人名称和/或邮件设计
- 3) Shift between creatives using the button on the left. 使用左侧的按钮来切换两个设计。
- 4) The system will randomly send out one creative to contacts in a list. 系统会随机选择不同的邮 件设计发给联系人。

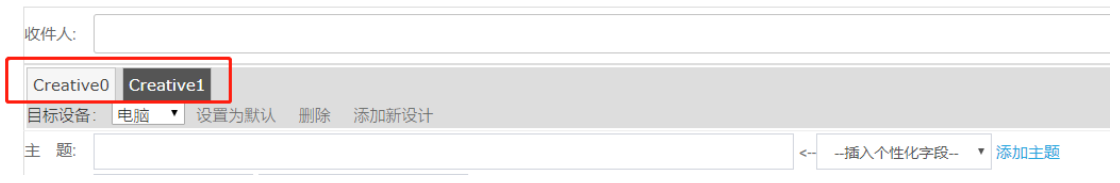

Scheduling 定时发送

- *A. To send emails at one moment* 定时发送邮件
- 1) In Smart Editor, click "Schedule" in the bottom and choose the time you would like to send. 点 击底部的"定时发送",选择需发送的时间。
- 2) Click "Send". 点击"发送"

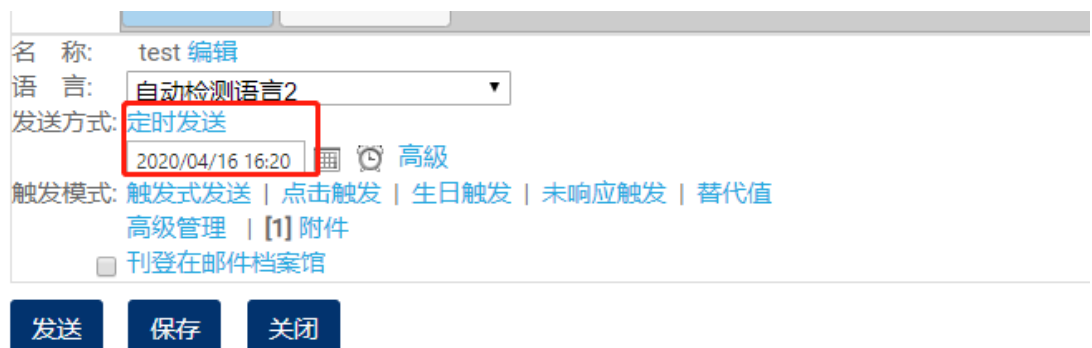

- *B. To send emails within a period* 在指定时间段内发送邮件
- 1) Click "advanced". 点击"高级"
- 2) A timetable pops up. Select the timeslot(s) you would like to send emails and decide whether a daily sending limit is set. 弹出时间表,选择需发送的时间段,并确认是否需要设置每日发 送量限制。
- 3) Click "OK" and "Send". 点击"确定"和"发送"。

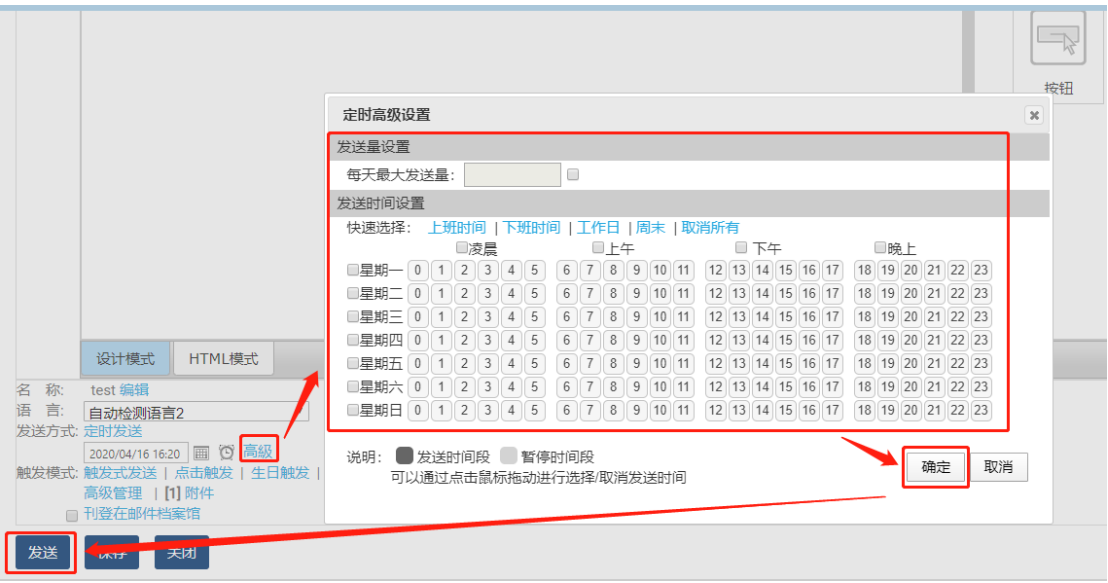

#### Automation 自动化发送触发

The concept of automation is to help users to send a series of automated campaigns based on trigger conditions. Users can set segment conditions to specify automation recipients, and users can also set a trigger condition, trigger schedule and execution period. Based on users' trigger settings, Spread will automatically send trigger campaigns to specified recipients who match the trigger conditionin execution period.

In the bottom of Smart Editor, click: 在智能编辑器底部,点击:

*A. Subscription Trigger* 订阅式触发

This method is used to trigger the email after subscribers sign up. 在联络人登记之后触发发 送。

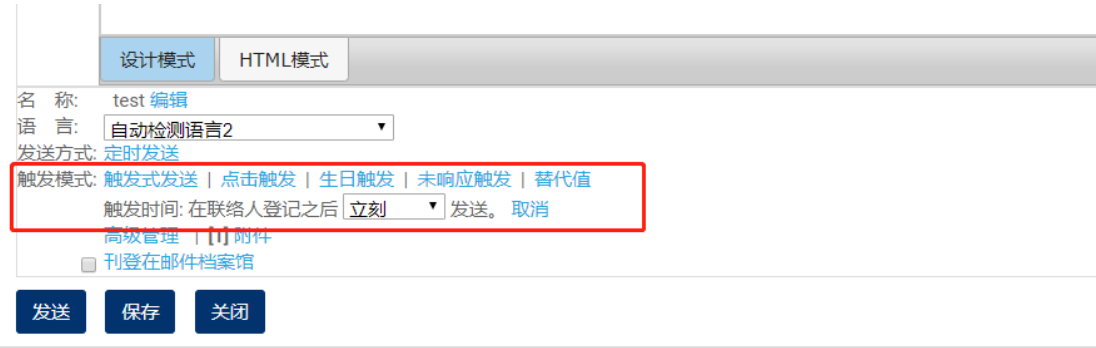

- 1) Decide when to trigger. 确定触发时间。
- 2) Click "Send" to activate the campaign. 点击发送,激活邮件发送设定。

### *B. Click Trigger*

A follow-up email will be triggered when the recipient clicks a link in the email. 收件人点击邮 件中的链接时,自动发送邮件。

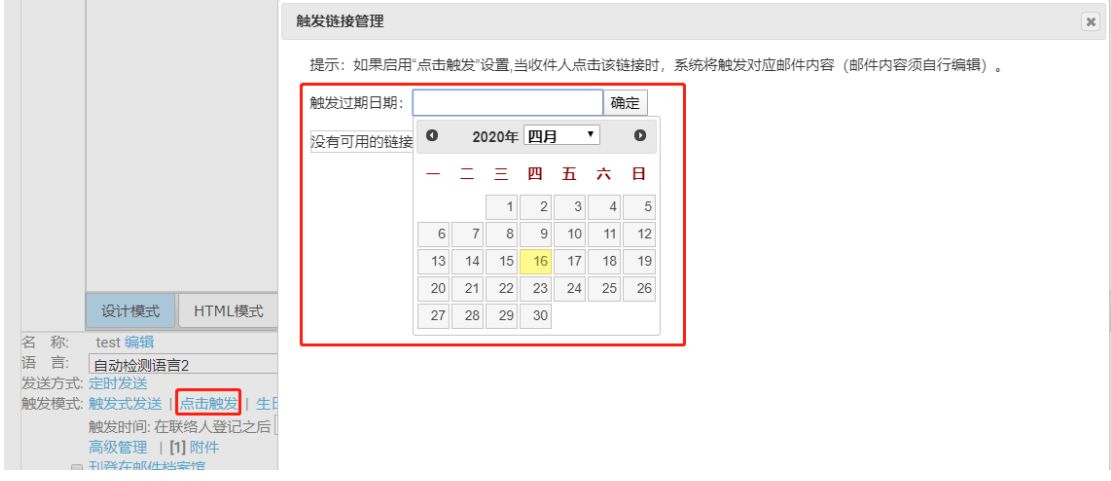

1) Decide "Trigger Expiry Date". 确认触发过期日期

2) Tick the trigger box of the link and then confirm. 勾选触发的链接并确定。

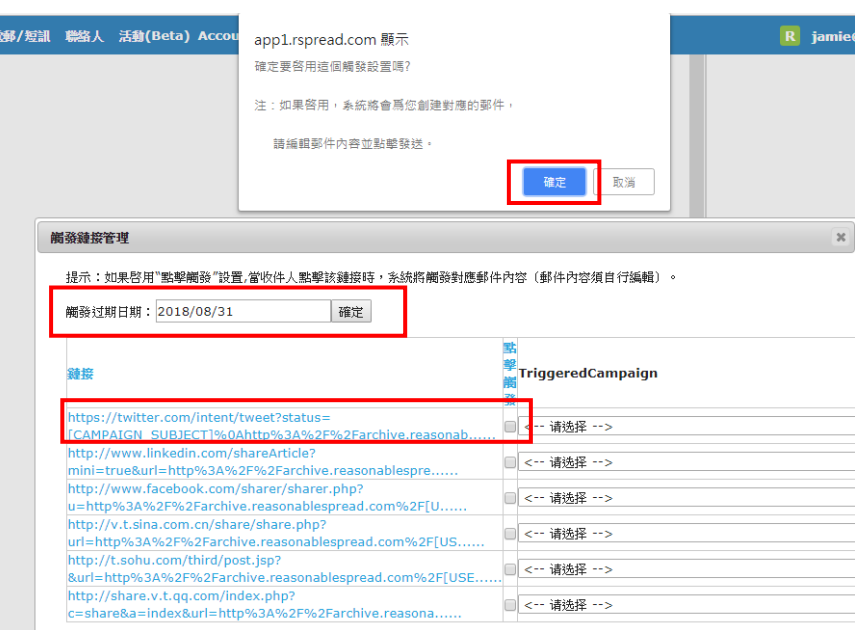

HTML

3) A triggered campaign named "UrlClicked\_xxx" will automatically generated and shown in the home page with all campaigns. 一个名称是"UrlClicked\_xxx"的邮件会自动生成并与其他邮件 一起显示在主页中。

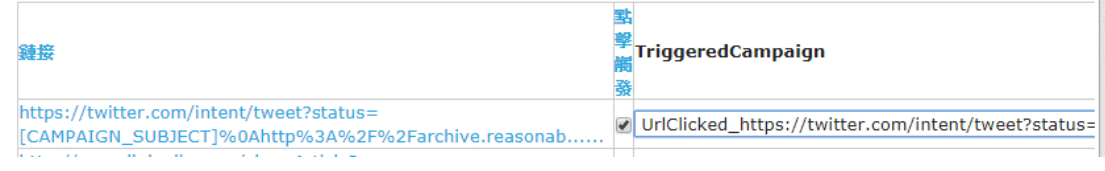

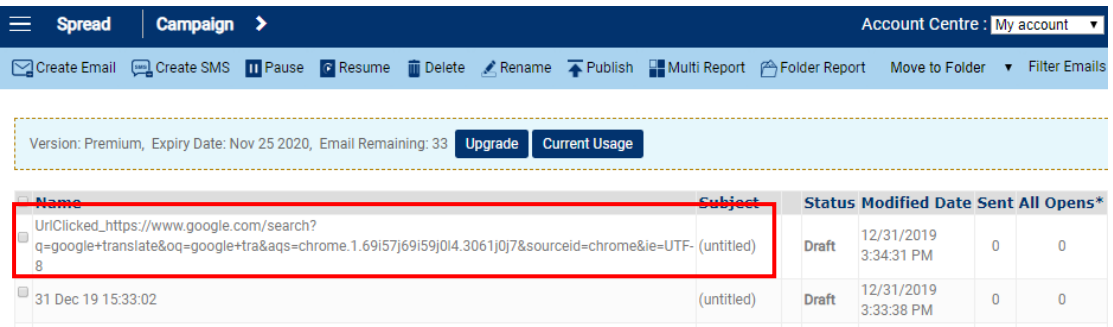

4) Go to the triggered campaign and edit it. 点击触发邮件并进行编辑。

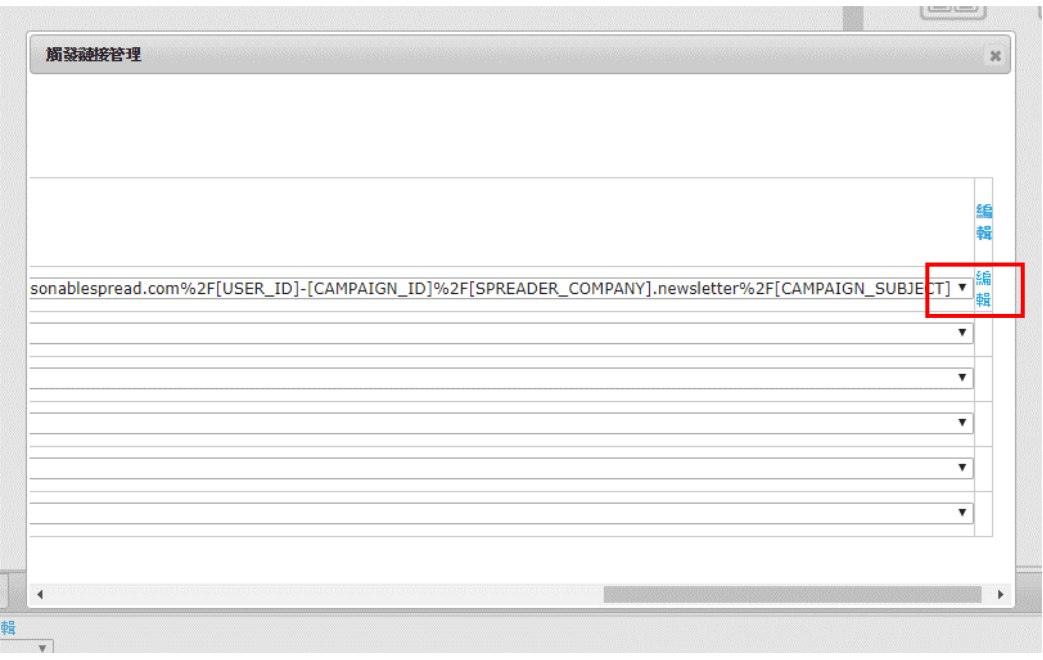

5) Click "Send" to activate the triggered campaign. 点击"发送"激活触发邮件。

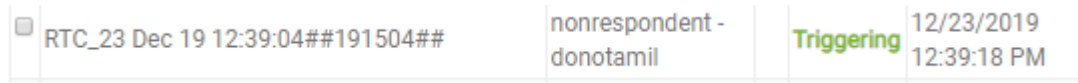

C. *Birthday Trigger* 生日 / 纪念日触发

After birthday trigger is set, Spread will automatically send campaigns to subscribers on their birthday according to the birthday date info in the contact list uploaded. 生日触发设置完后, 可以根据上传的联系人列表中的生日日期信息,Spread 会自动向当天生日的订阅者发送 邮件。

1) Please refer to section ["Upload Contact"](#page-51-0), please enter the birthday date of contacts in MM/DD/YYYY format. 请参阅["上传联系人"](#page-51-0)部分,在联系人表格中按照 MM/DD/YYYY 格 式输入生日日期。

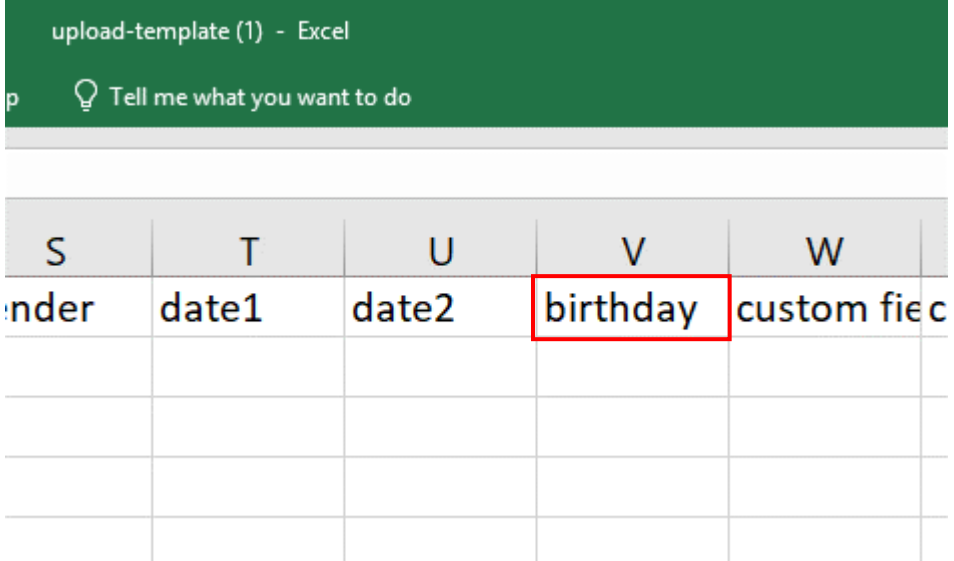

- 2) Click "Birthday Trigger" and fill in the information accordingly. 点击"生日触发", 并填写相关 信息。
- 3) Click "Send" to activate the campaign. 点击"发送", 激活邮件。

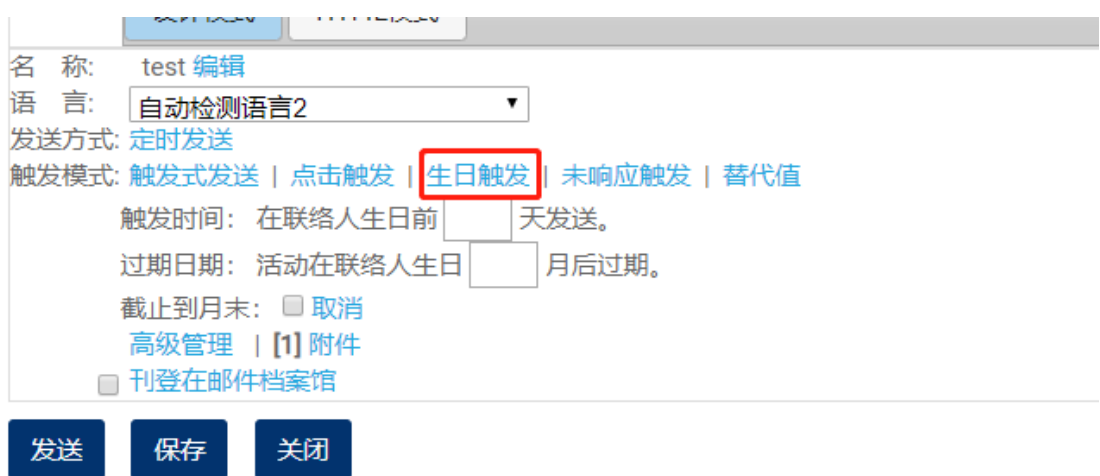

Campaign will be sent at 00:00 on the day you set. 邮件会在设定的日期当天 00:00 发出。

#### *D. Non-respondents Trigger* 未响应触发

Non-respondents trigger is used to create a new campaign with the current content of this campaign when the recipients have no responding on this email (not open or open not click). Spread will automatically send this campaign one more time at the scheduled time to the specified recipients. 未响应触发可用于向未对此邮件作出响应(未打开或打开未点击)的 收件者,在设置的时间内再次发送相同内容的邮件。

1.1) Click "Non-respondents Trigger" and then click "Setup". 点击"未响应触发", 然后点击"设

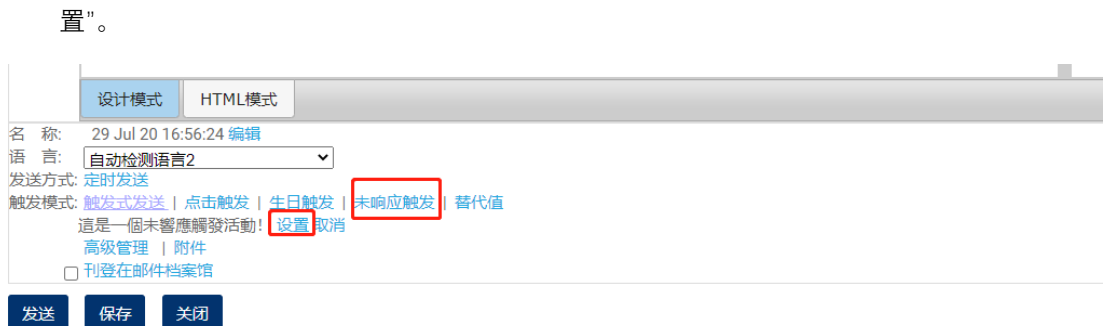

 $\overline{2.2}$ ) Choose the trigger condition – not open or open not click, and set up the trigger day (triggered days after sent). You can always "update" or "delete" the current trigger set up using the button on the right. 选择触发条件——未打开或打开未点击, 然后设置触发天数 (发送后被触发 的天数)。设置完成后,您可以随时点击右侧的"更新"和"删除"进行修改。

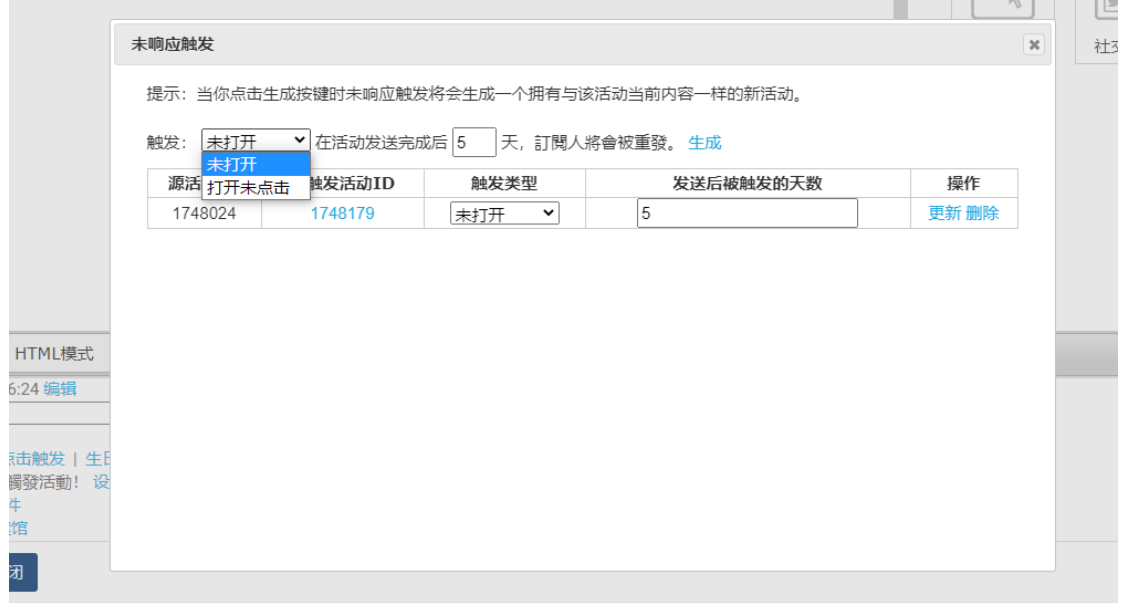

3.3) Click "Send" to activate the campaign. 点击"发送", 激活邮件。

#### Publish 刊登

1) Click "Publish" in the bottom of Smart Editor. 勾选下方的"刊登在邮件档案馆"

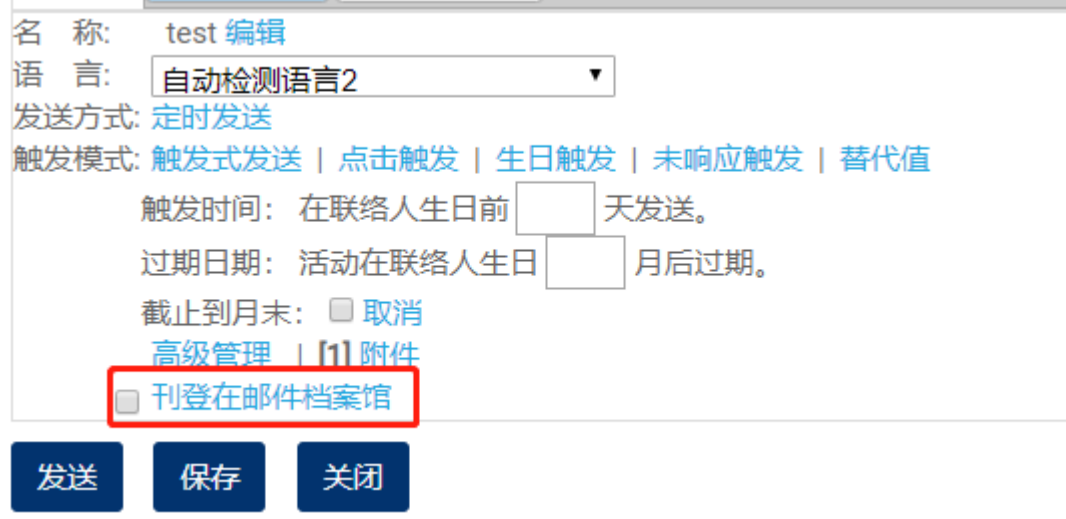

2) When it publishes successfully, a P symbol with blue color will be shown in the row of that campaign in home page. Click it to view the email in archive. 成功刊登后, 一个蓝色的"P"标 志会显示在主页的邮件行中,点击可查看档案馆中的邮件。

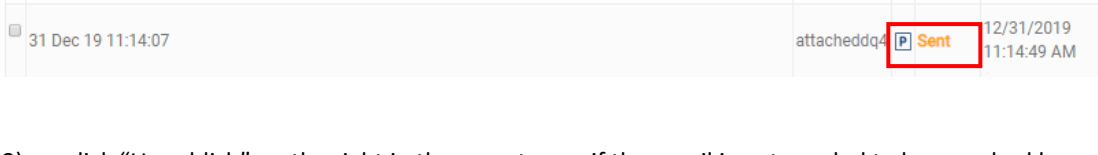

3) click "Unpublish" on the right in the report page if the email is not needed to be searched by search engines. 如邮件内容不需在搜索引擎中搜索到, 可随时点击邮件详情页面中的"取 消刊登" 。

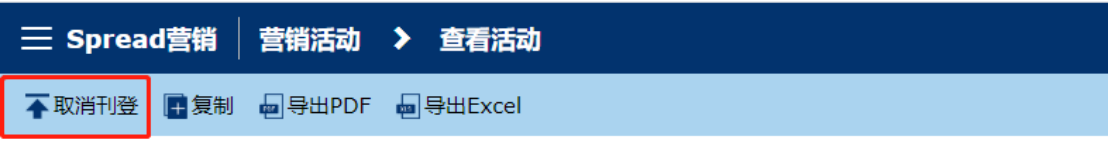

 $\Diamond$  After "Unpublish" is clicked, your data will be kept online for 30 days according to Google's policy. 点击"取消刊登"后, 根据 Google 的政策, 您的数据会在网上保留 30 天。

#### Send Test Email 发送测试邮件

1) When you finish your design and would like to check the layout, links embedded, click "test" in right of the Smart editor. 邮件编辑完成后, 如果您想检查邮件设计、加入的链接, 点击右侧 的"测试"按钮。

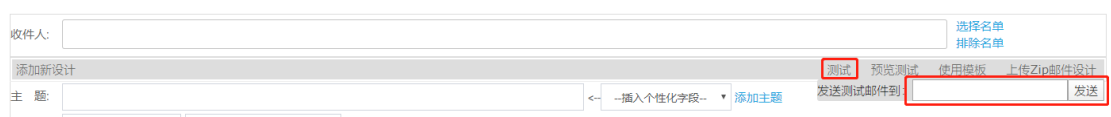

- 2) Type in the email address you would sent. 输入要发送测试邮件的邮箱地址。
- 3) Click "Send". 点击"发送"。

Use Free Template 使用免费模板

1) Click "Create Email". 点击"新建邮件"

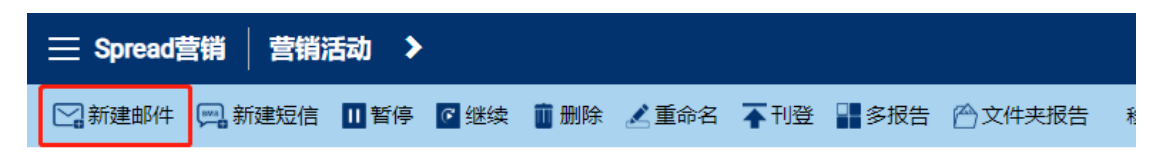

2) Enter the Smart Editor interface and then click "Use Spread Template" on the right. 进入智能编 辑器页面,点击"使用模板"

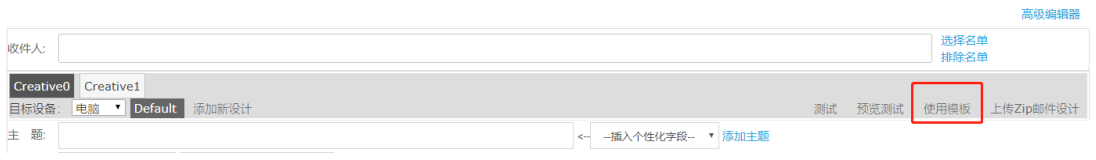

3) Choose the category of template on the left, click on the template you want and insert. 在左侧 选择模板类型,点击想要的模板可插入模板。

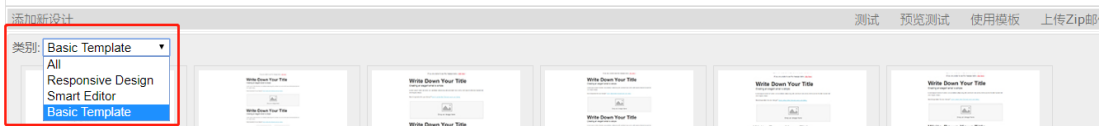

Create SMS 新建短信

1) Click "Create SMS" 点击"新建短信"

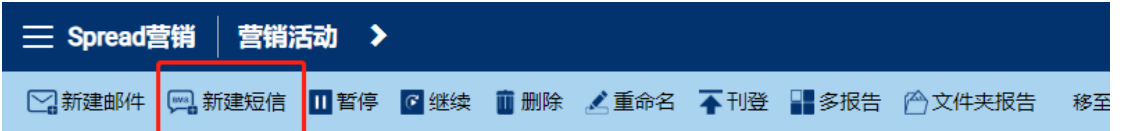

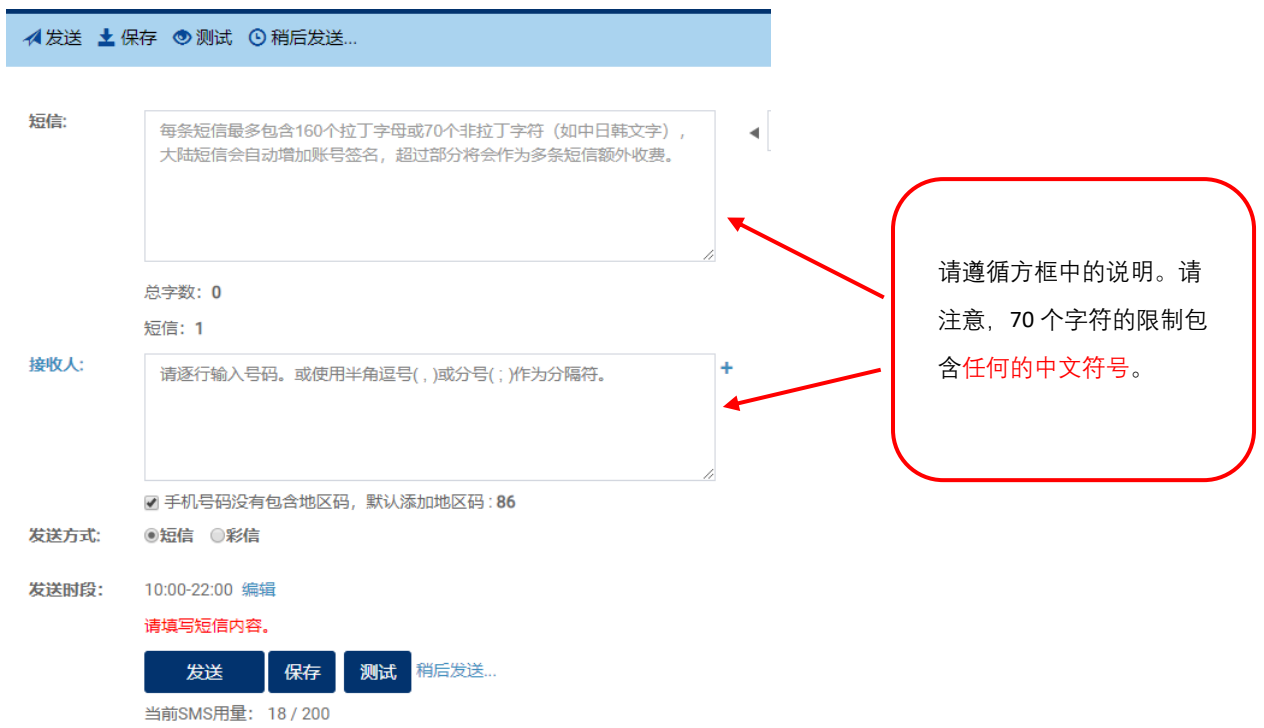

## SMS Link Tracking 短信链接追踪

- $\frac{1}{1+\hat{C}}$  This function is available only when shorten link generated by the system is used. 只有使 用系统生成的短链接时才可使用此功能。
- 2. Short URL is widely used in SMS content. 短信内容中一般使用短链接。
- $\frac{3.6}{10}$  No need to shorten the URL in other website. We can do it in Spread. Just copy the link to the SMS content, Spread will automatically recognize the long URL and offer a short URL for you. Just choose it. 不需要在其他网站生成短链接,直接使用 Spread 即可马上生 成。只需要将原链接复制到短信内容中, Spread 会自动识别出长链接并弹出短链接 窗以供选择。

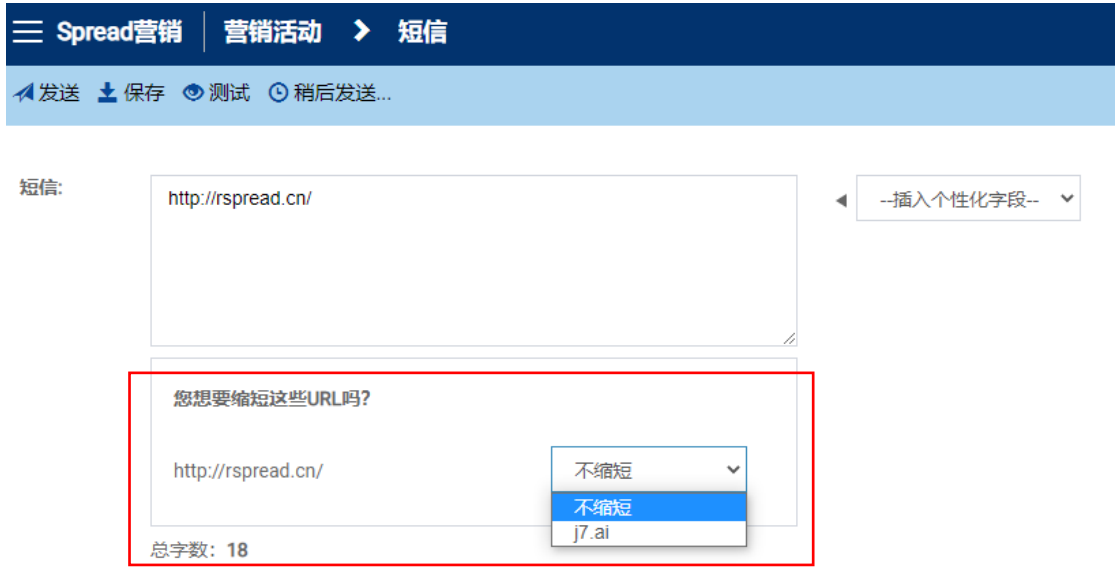

## 1) Click the "All Click" number in the dashboard 点击主页中的"所有点击"数字

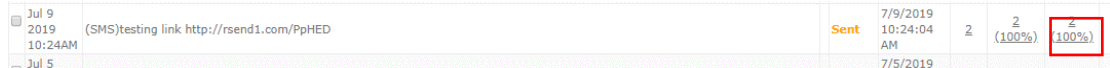

- 2) Click report is shown. 显示点击报告
- 3) Click the report type for details 点击报告类型,查看详细内容

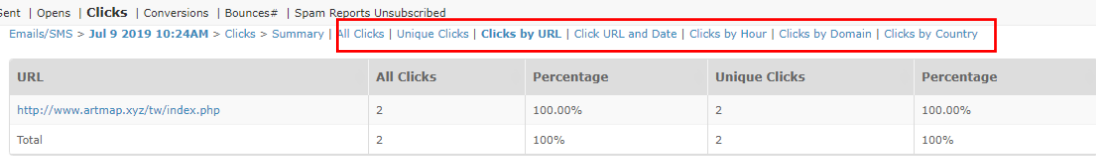

Showing 1 to 1 of 1 rows

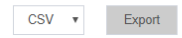

# Manage Contact List **管理联系人名单**

## <span id="page-51-0"></span>Upload Contact 上传联系人

- 4) Import contact information by uploading excel 通过上传 Excel 表格导入联系人信息
	- i. Click "Contacts" in Navigation Bar 点击导航栏中的"联系人"
	- ii. Click "Add or import" 点击"添加/导入"
	- iii. Click "Download header template"点击"联系人规范下载"
	- iv. Fill in contact information accordingly 根据表格填写联系人信息
	- v. Upload the excel file 上传 Excel 文件

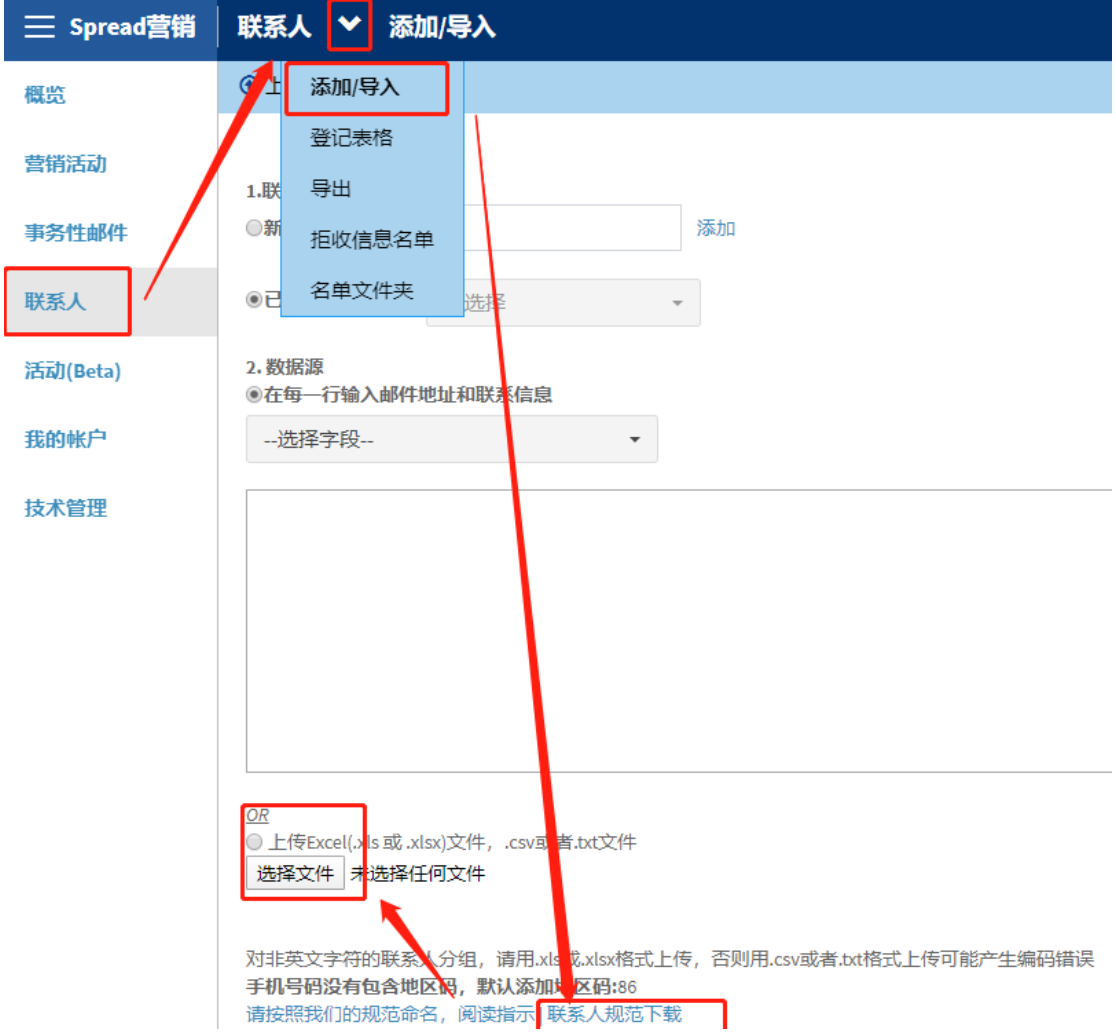

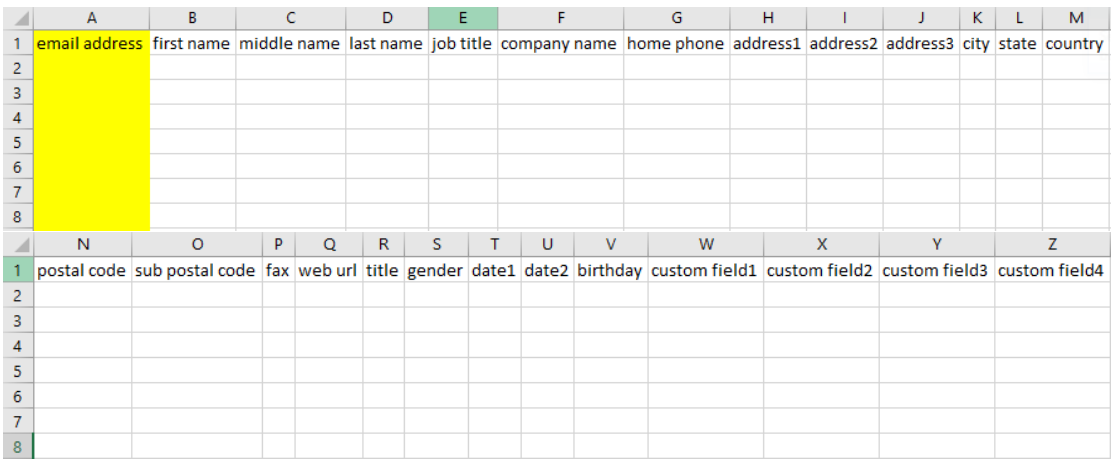

- ◆ Please DO NOT change the header of those column (Row 1) 请勿修改表格的各项表头(第 一行)
- "Email address" is the primary key (Column A) "Email address 邮箱地址"是重要必填信息 (A 列)
- "Home phone" = mobile phone number (Column G) "Home phone 家庭电话"=移动电话 号码(G 列)
- $\Diamond$  Please enter the "date1", "date2" and "birthday" (Column S-V) in MM/DD/YYYY format 请按 照 MM/DD/YYYY 格式输入"date1 日期 1"、"date2 日期 2"和"birthday 生日"(S-V 列)
- $\div$  "Custom field" (1-15) can input any other information, e.g. Member ID, Invoice No., Age, Sex ... (Column W-AK), please refer to sections ["Personalized Email Content"](#page-25-0) and "Define [Custom Field \(Personalized Function\)"](#page-27-0) "自定义字段"(1-15)可输入任何其他信息,如会 员 ID、发票号码、年龄、性别等(W-AK 列),请参阅["个性化邮件内容"](#page-25-0)和["编辑自定义](#page-27-0) [字段\(个性化功能\)"](#page-27-0)。

#### Update Contacts' Information 更新联系人信息

- *A. By using excel* 使用 *Excel*
- 1) "Email address" is the indicator for updating the contacts' information (primary key) "Email address 邮箱地址"是用于更新联系人信息的重要必填项
- 2) Fill in/ clear/ change the information of that contacts 填写/清除/修改联系人信息
- 3) Upload into Spread system 上传至 Spread 系统
- 4) Refer to the section ["Upload Contact"](#page-51-0) 请参阅"[上传联系人"](#page-51-0)

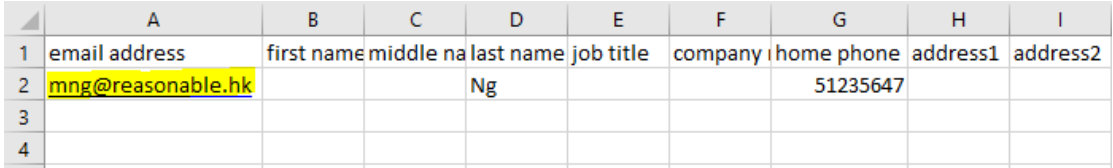

Three options for updating the contacts' information: 更新联系人信息有三个选项:

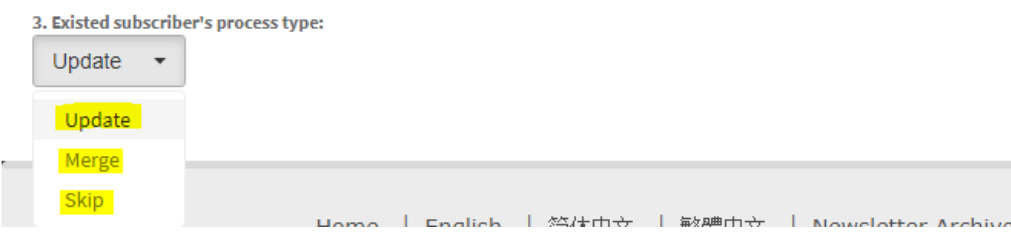

更新联系人信息有三个选项:

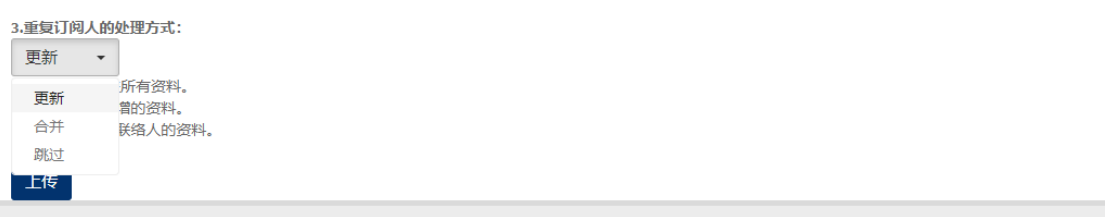

i. "Update": Overwrite/ Cover all the information "更新":重写/覆盖原有信息

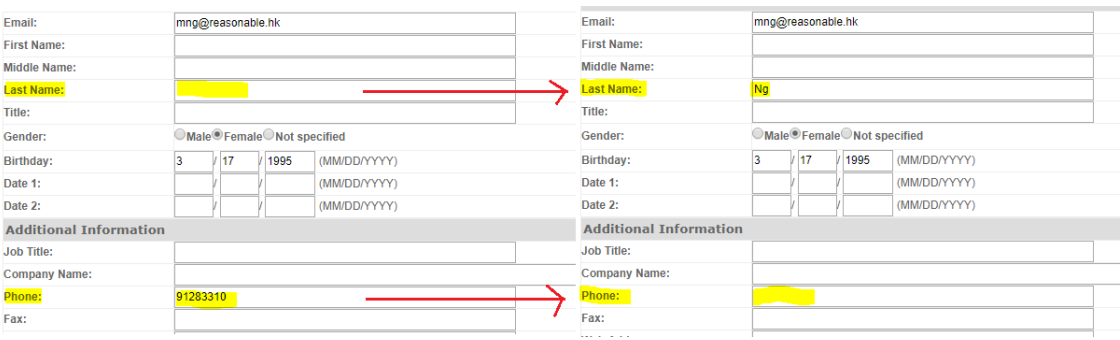

ii. "Merge": Update the added information "合并":更新添加的信息

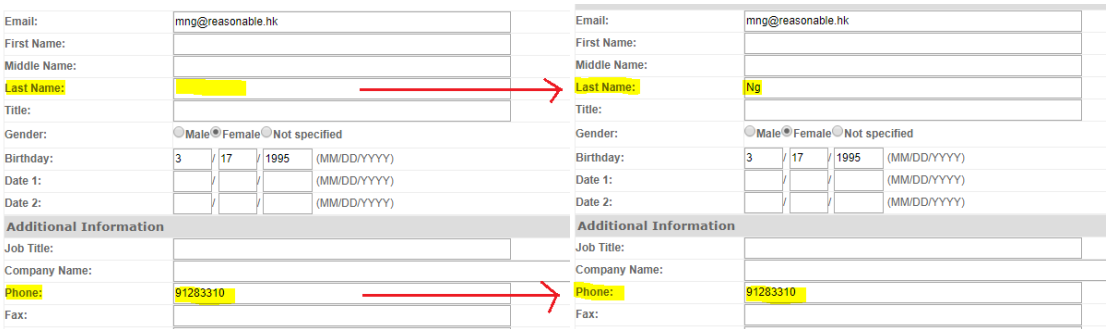

iii. "Skip": do not change any information on the existing contacts' information, only added the new contacts into the list "跳过": 不修改已存在的联系人信息, 只添加新联系人

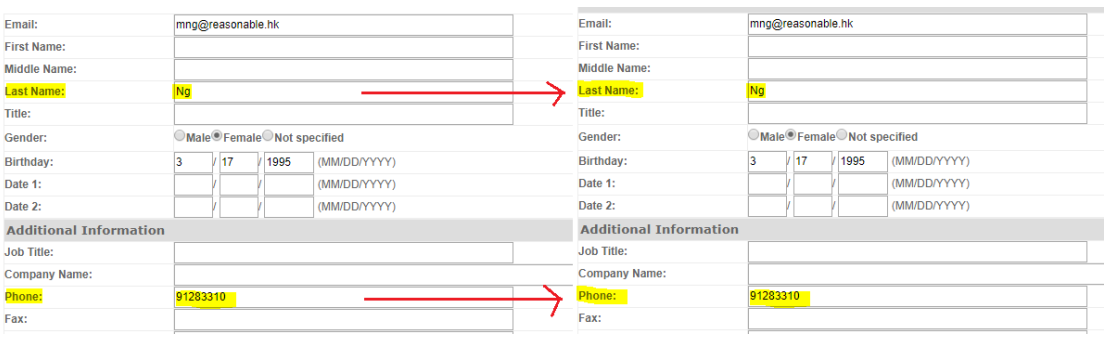

- *B. By using Spread contact management* 使用 *Spread* 联系人管理
- 1) Click "Contacts" 点击"联系人"
- 2) Choose the contact list 选择联系人列表
- 3) Choose the contact by clicking the "email address"点击"邮箱地址",选择指定联系人
- 4) Fill in/ remove/ change the information of that contact 填写/移除/修改联系人信息
- 5) Click "Save changes" 点击"保存变更"

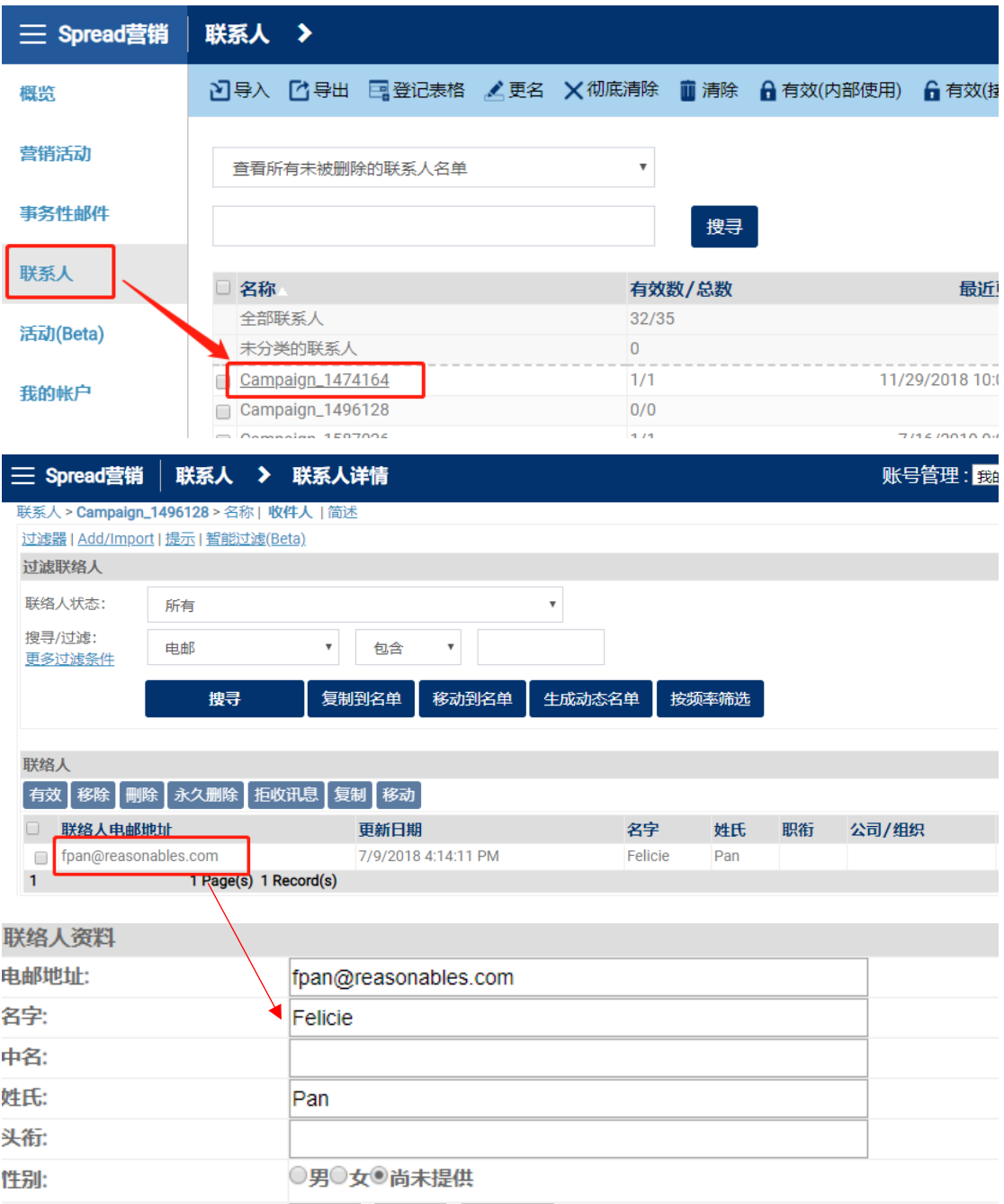

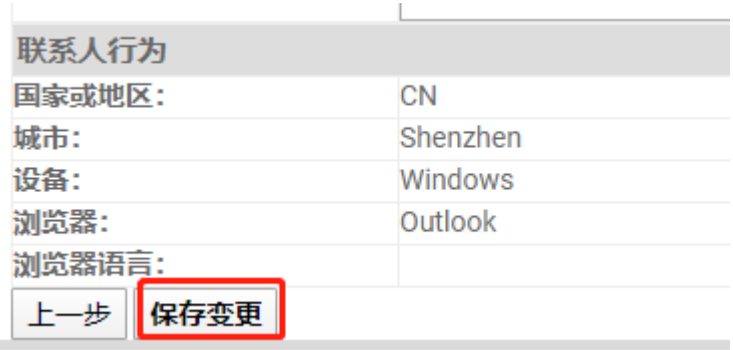

Contacts Segmentation 联系人分组

Users can search and segment contact group according to contact profile and campaign behavior. 用户可以根据联系人资料和邮件行为来搜索和细分联系人组。

1.A. Search contact profile / behavior 搜索联系人资料或邮件行为

- 1) Click "Contact". 点击"联系人".
- 2) Click "All contacts" or a contact list. 点击"全部联系人"或选择一个联系人列表。

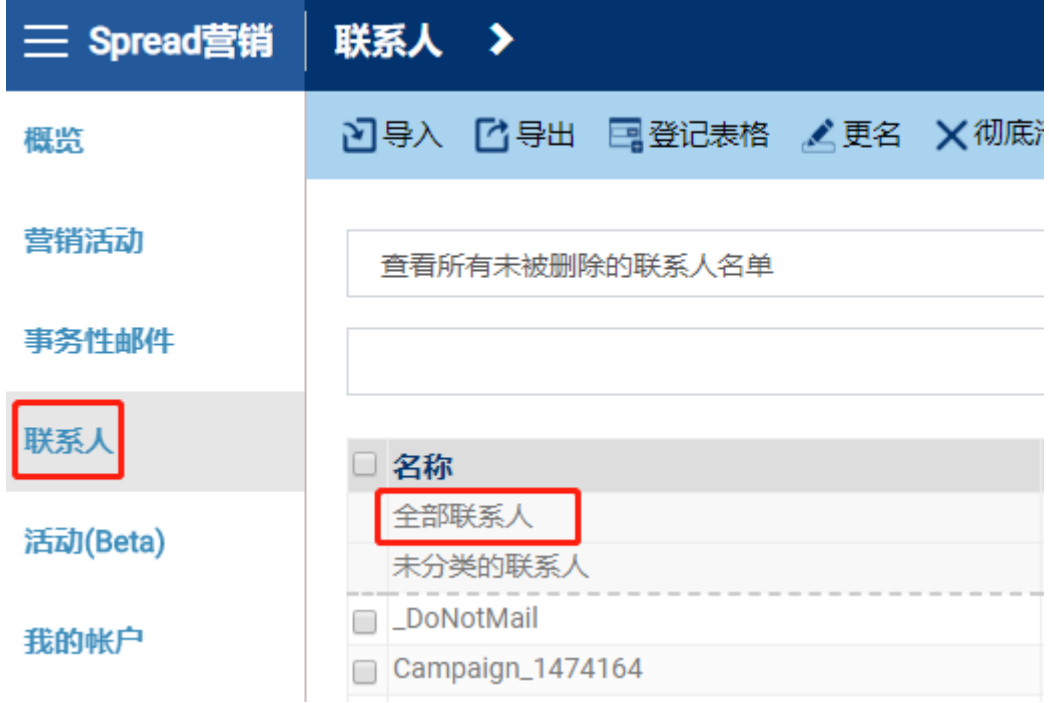

3) Choose the filter condition in the dropdown list and click "Search". 从下拉菜单中选择过滤条

件,然后点击"搜寻"。

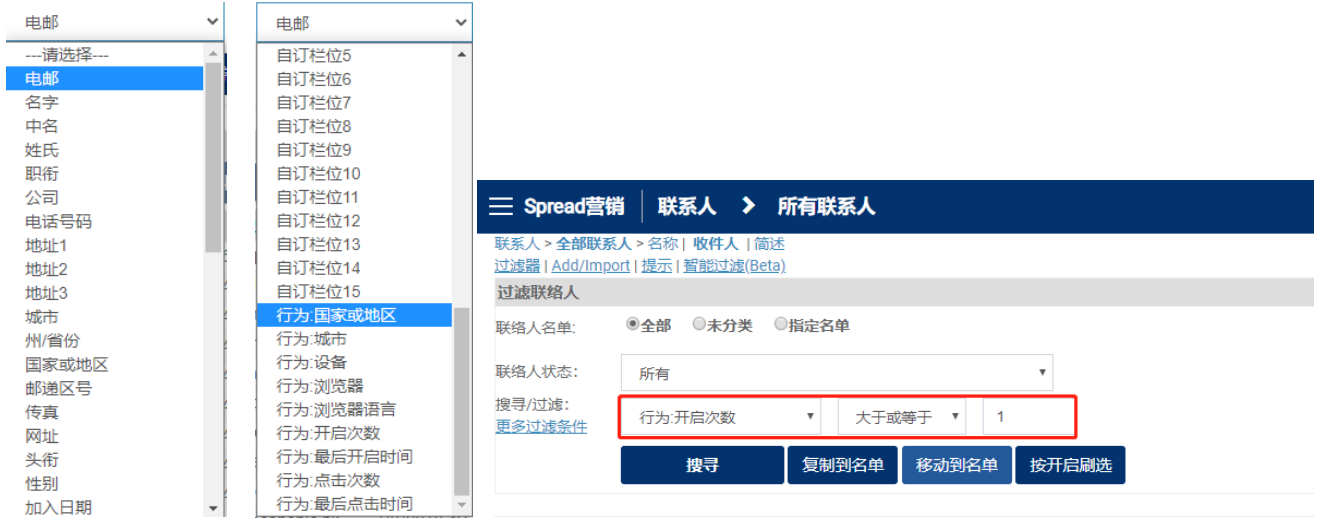

- 4) Click "Move to a list". 点击"移动到名单"。
- 5) A form pops up and name the new list. 弹出提示框, 命名新列表。
- 6) Click "Move" and a new list is created. 点击"移动",创建新列表成功。

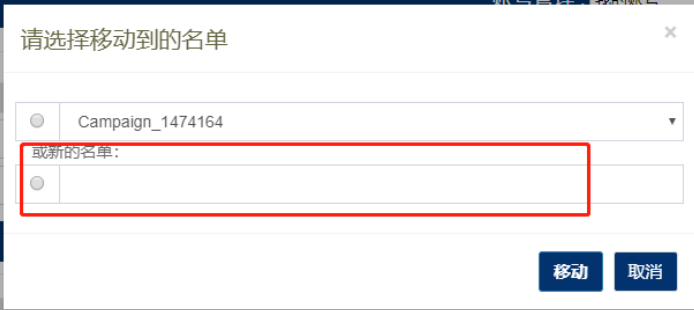

7) Choose this list when creating a new campaign. 发送新的邮件时,选择该联系人列表即可发送 邮件。

2.B. Filter Active Contacts 过滤活跃联系人

- 1.1) Click "Contact". 点击"联系人"。
- 2.2) Click the "All contacts" or a contact list. 点击"全部联系人"或选择一个联系人列表。

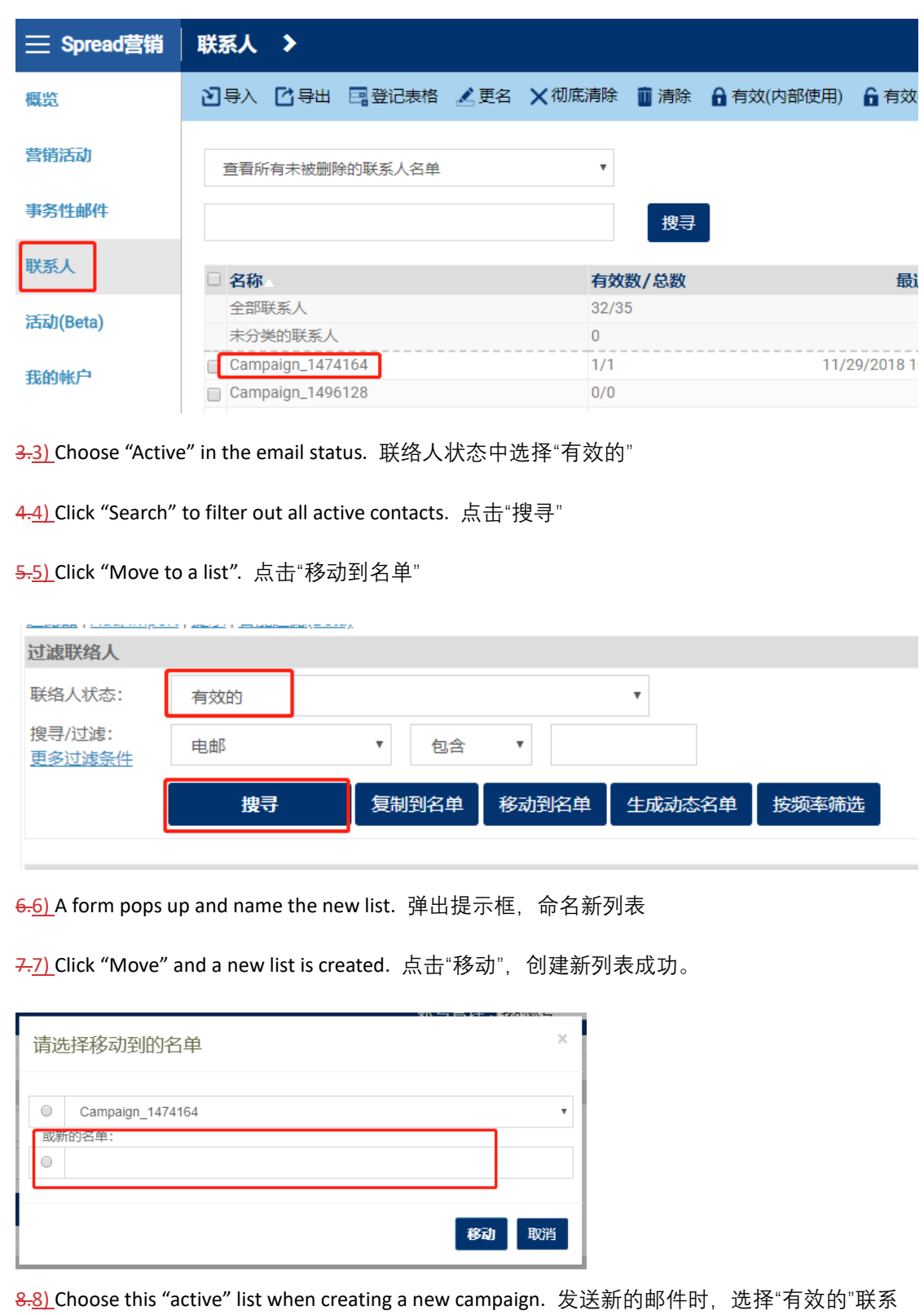

人列表。

### Do Not Mail List/Activate 拒收信息名单/激活

*A. To put someone on "Do not mail list"* 将人员添加到"拒收信息名单"

- 1) Click "Contact". 点击"联系人"
- 2) Click "Do not mail list". 点击"拒收信息名单"
- 3) Click "Add". 点击"加入"
- 4) Upload the email you do not want to send anymore by text or excel. 以文字输入或 Excel 表 格的形式,上传拒收邮件的邮箱地址
- 5) Click "upload". 点击"上传"

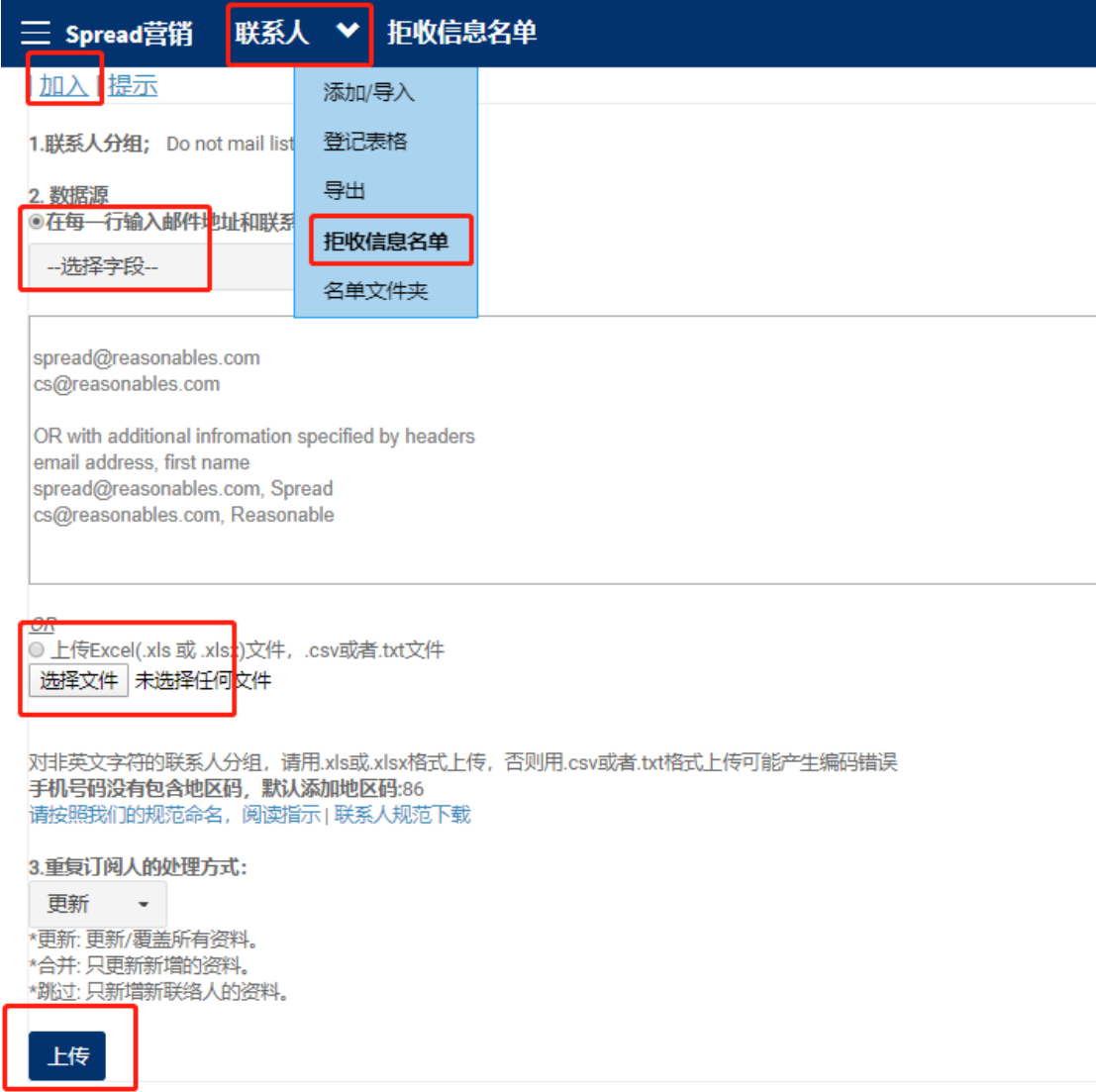

*B. To activ*at*e email address which are on "Do not mail list"* 设置"拒收信息名单"中的邮箱地址

为有效

1) On the same page as shown above, search the email address you would like to activate. 在同一个

页面,搜索想要设置为有效的邮箱地址。

2) Tick the address. 勾选地址。

3) Click "Activate". 点击"有效"

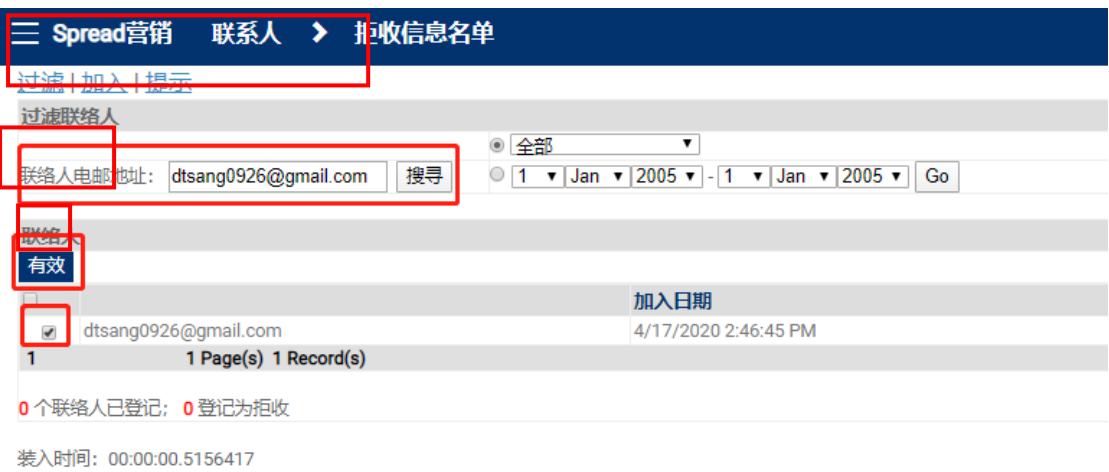

# Report **报告**

## Report Dashboard 报告界面

1) Click on the subject or name of a sent campaign to get a detailed report 点击邮件主题或名

## 称,打开详细报告

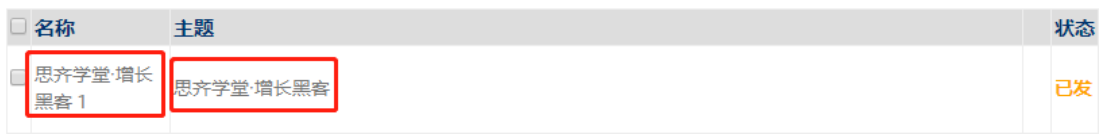

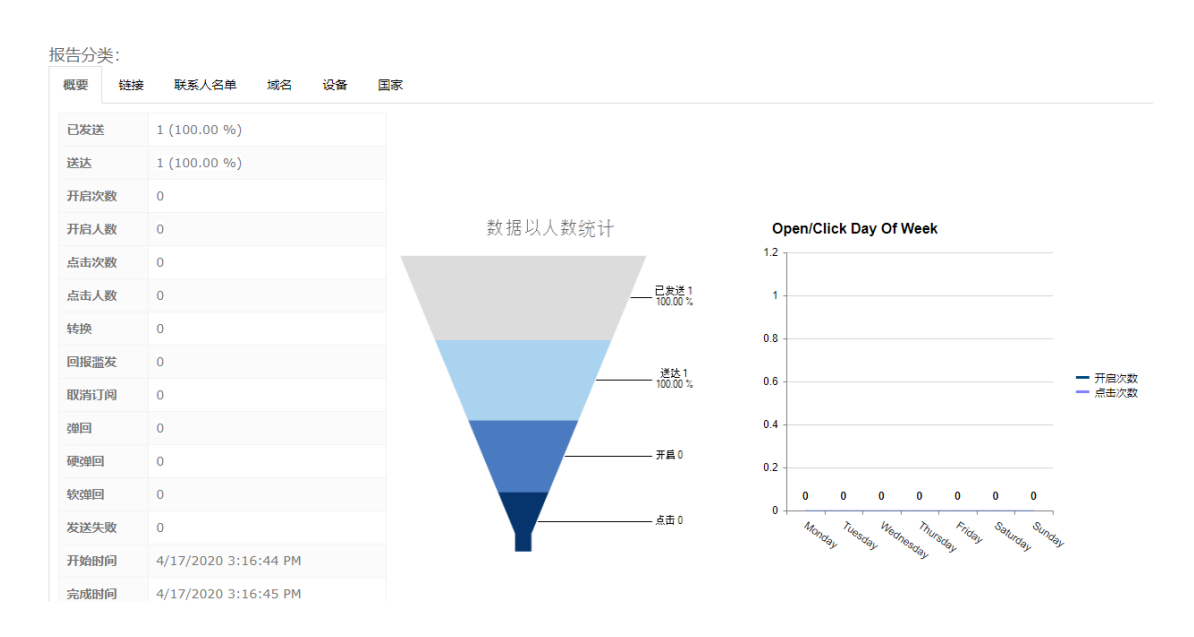

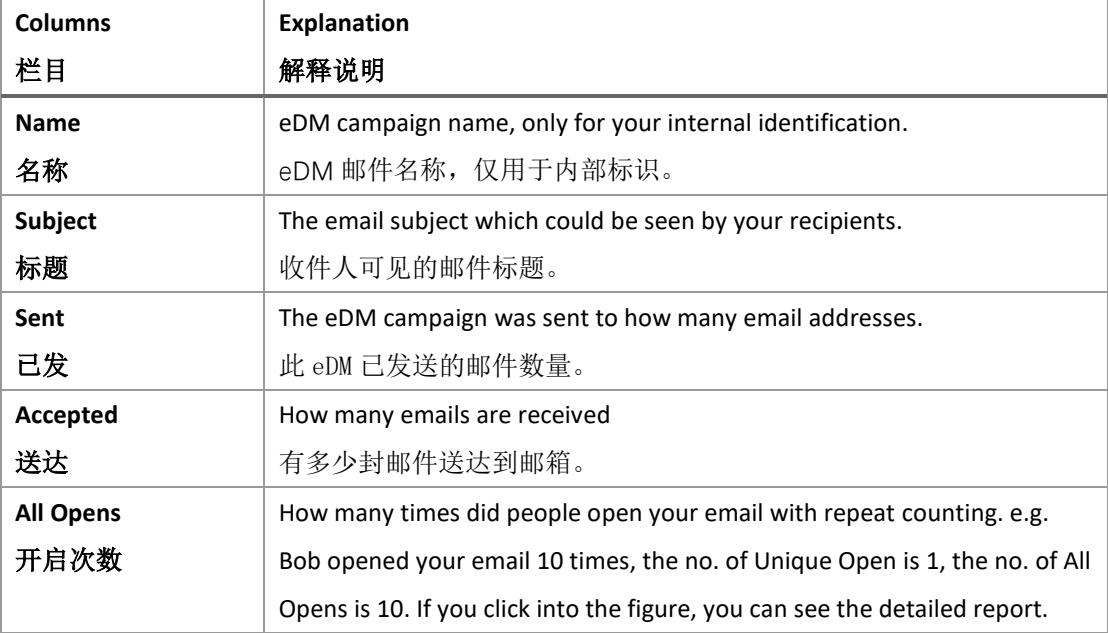

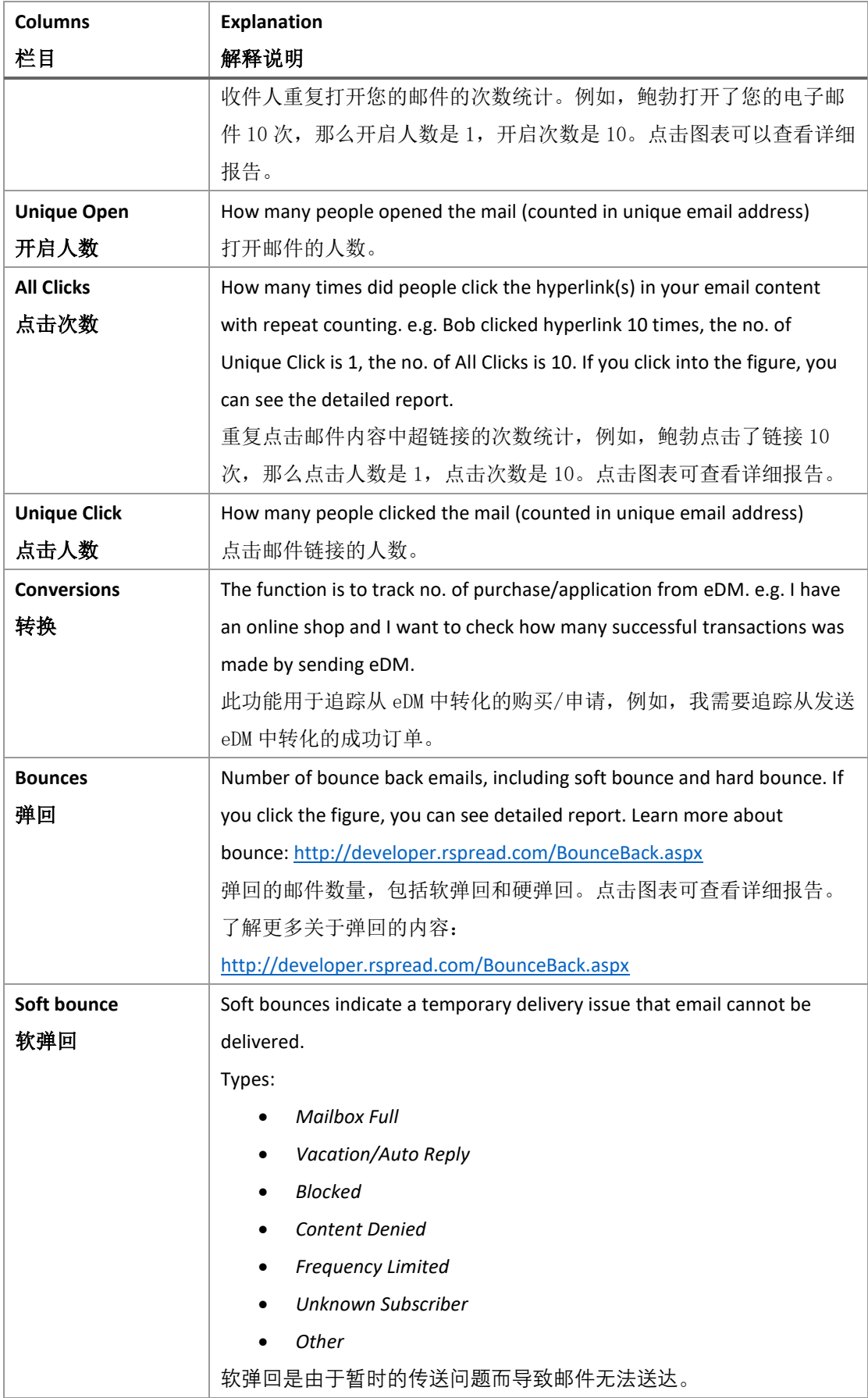

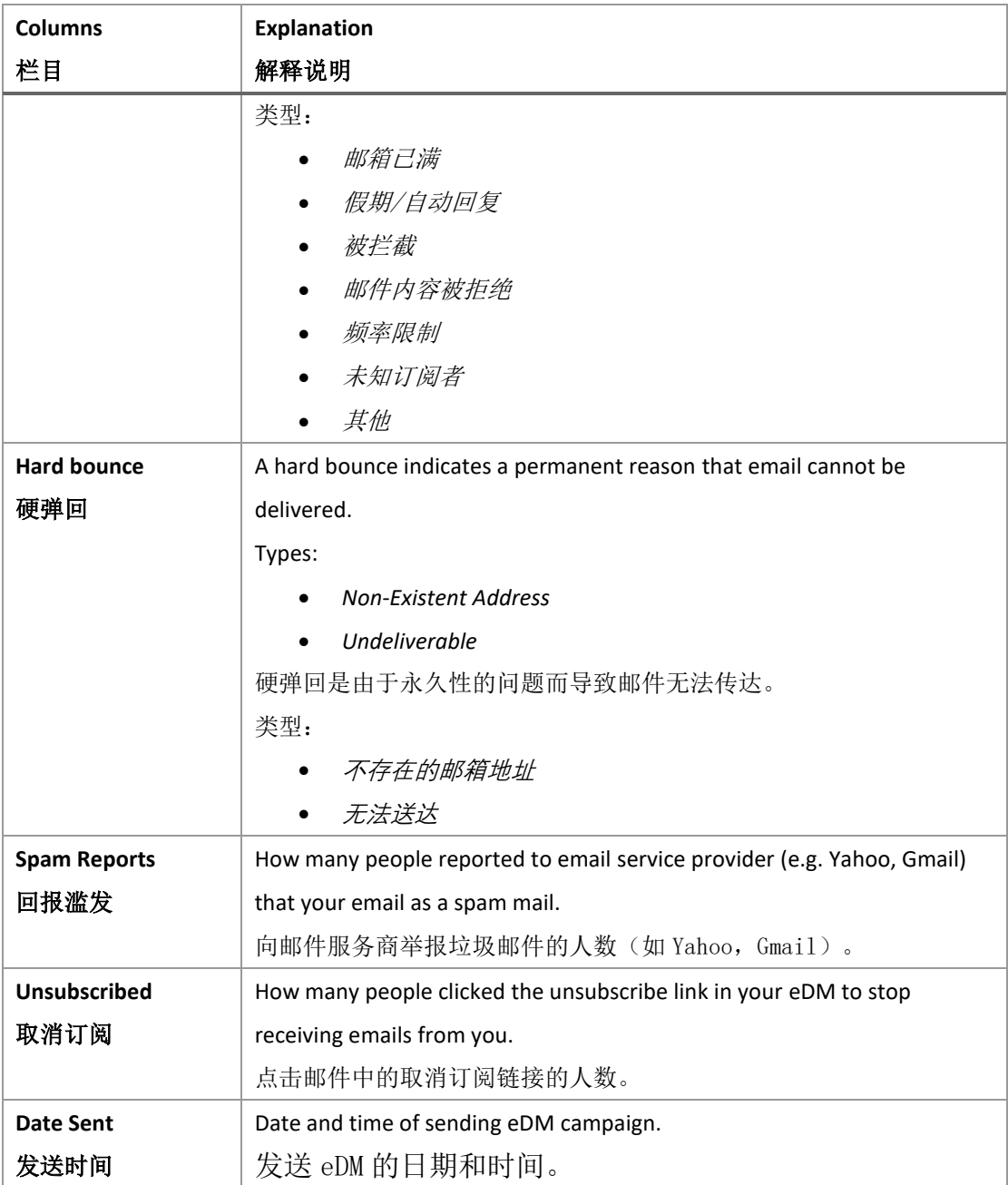

## Get Multi-Report 获取多报告

- 1) Select the campaigns you would like to review. 选择(多选)想查看的邮件。
- 2) Click "Multi-report". 点击"多报告"。

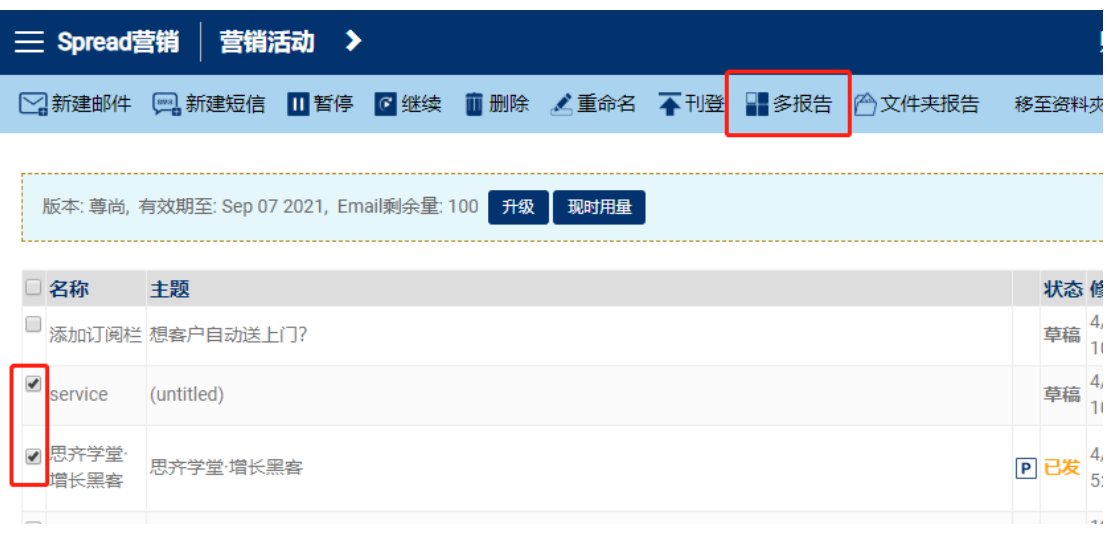

- 3) A multi-report is generated as shown below: 生成多报告如下方所示。
	- Campaign:<br>25 Jan 19 15:37:01<br>24 Jan 19 18:49:40<br>24 Jan 19 18:47:24<br>24 Jan 19 18:44:25

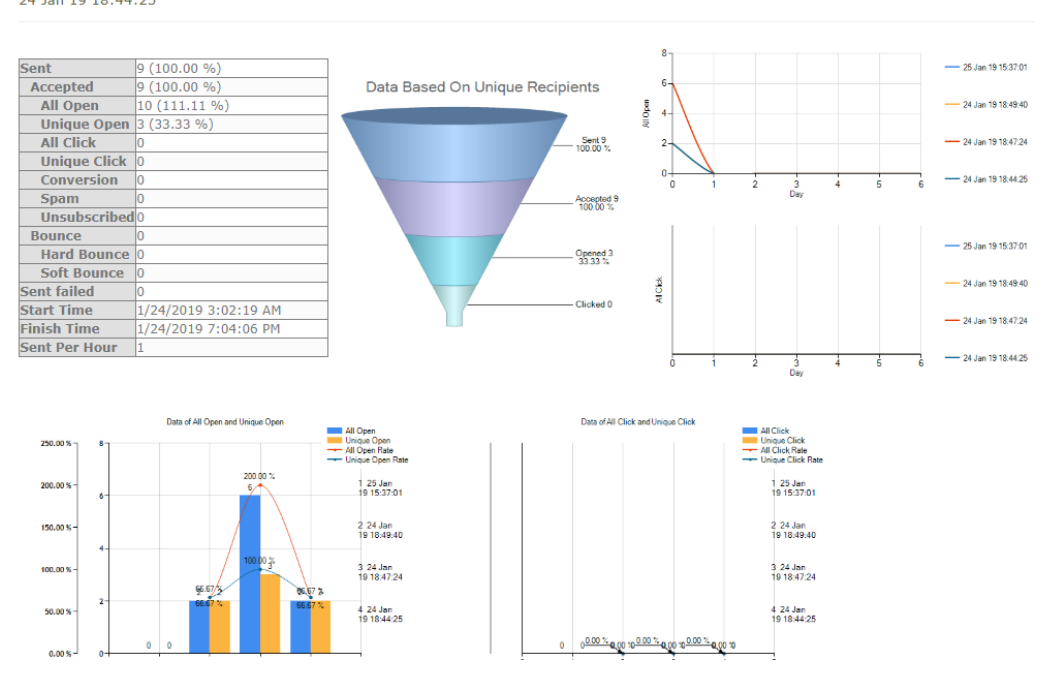

Get Report on Open by Hour/Day Report for One Campaign 获取单个邮件的每小时/每天打开报告

1) Click the "subject" of campaign you would like to review in home page. 在主页中点击想查看 的邮件标题。

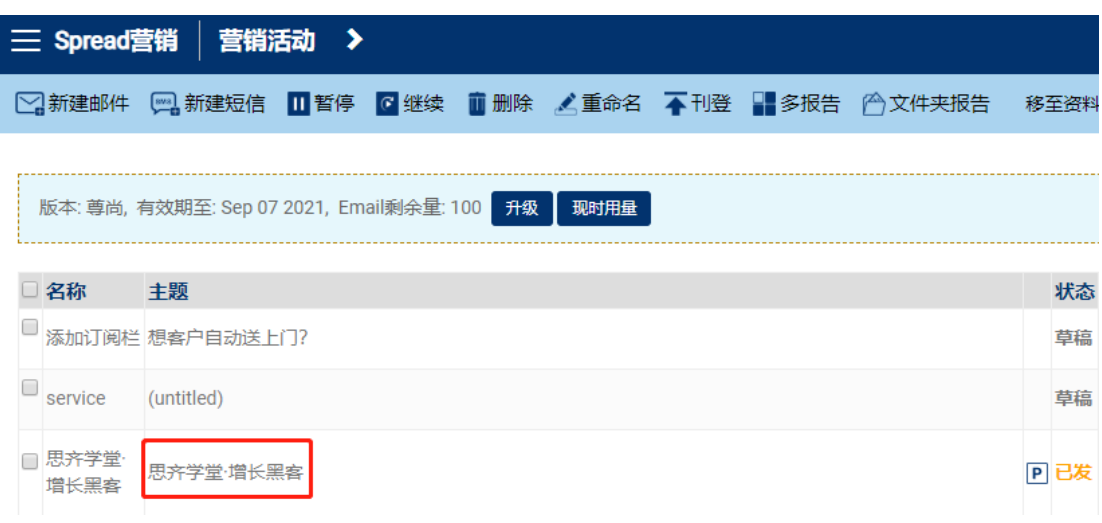

2) Click the data in the report. 点击报告中的"开启次数"数据。

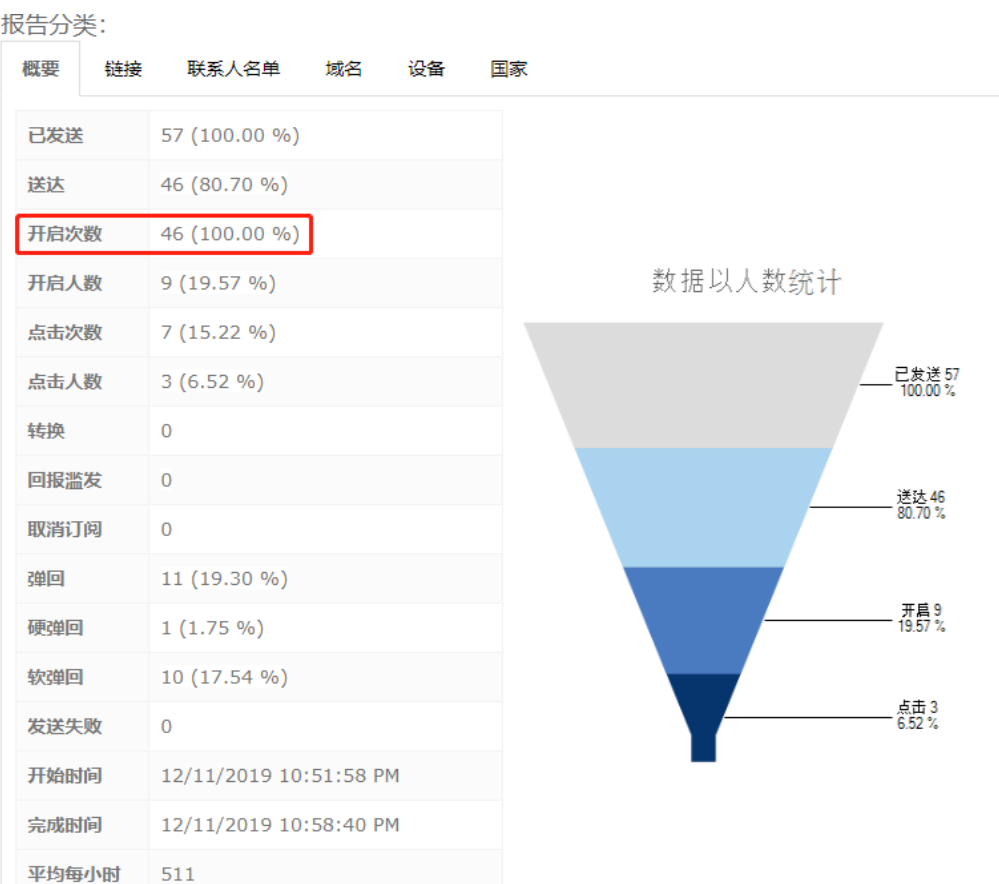

3) It will be direct to an detail analysis page > select opens by hour > filter by hour/day 跳转到详 细分析页面 > 选择"以时间分类" > 筛选按小时/天统计

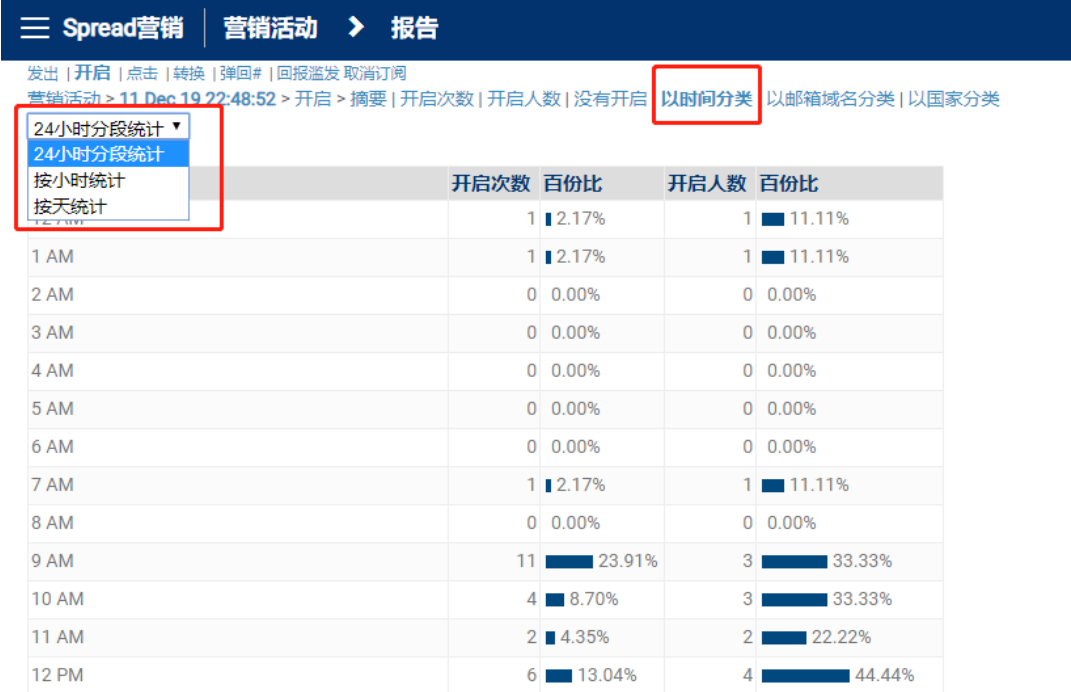

Report on Reasons of Bounce; Export Bounce Contact List 弹回报告; 导出弹回报告

1) Click the "Bounce" no. of the campaign you would like to review in home page. 在主页中点击 想查看的邮件弹回数。

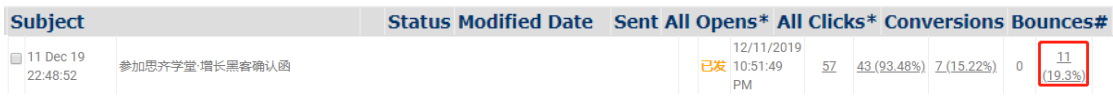

2) A campaign report is generated. 生成一个邮件报告。

- 3) Scroll down and click on no. in "Bounce" row. 往下滚动,点击"弹回类别"列。
- 4) A bounce report will be generated. Choose the type of file you would like to export and click "Export". 生成对应的弹回报告。选择需导出的报告类型, 点击"导出"。

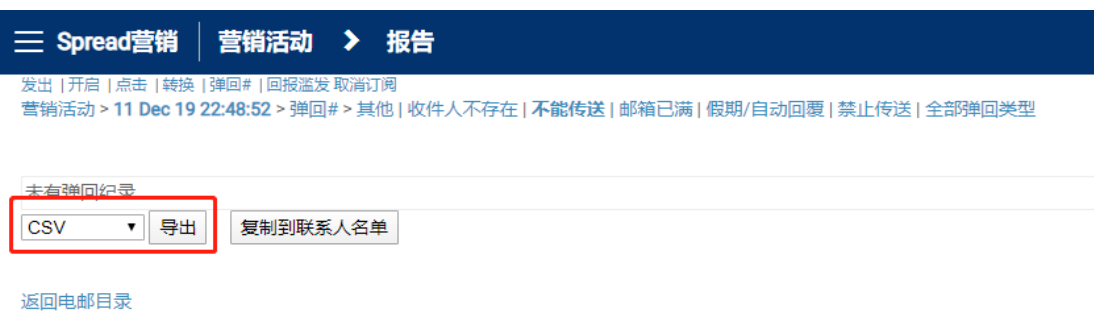

5) A link for report download will be sent to your log in email. 报告下载链接会发送到您的登录 邮箱中。

# Create Signup form **建立登记表格**

## Create Signup form 建立登记表格

- $\Diamond$  Please create at least 1 contact list before using this function. (Please refer to the section ["Upload Contact"](#page-51-0)) 在使用此功能前, 请先创建至少一个联系人列表(请参阅["上传联](#page-51-0) [系人"](#page-51-0)部分)。
- 1) Click "Contacts" in Navigation Bar and then "Web Form". 点击导航栏中的"联系人",然后 点击"登记表格"。
- 2) Click "Edit My forms/Get code". 点击 "自订我的表格/取得代码"。

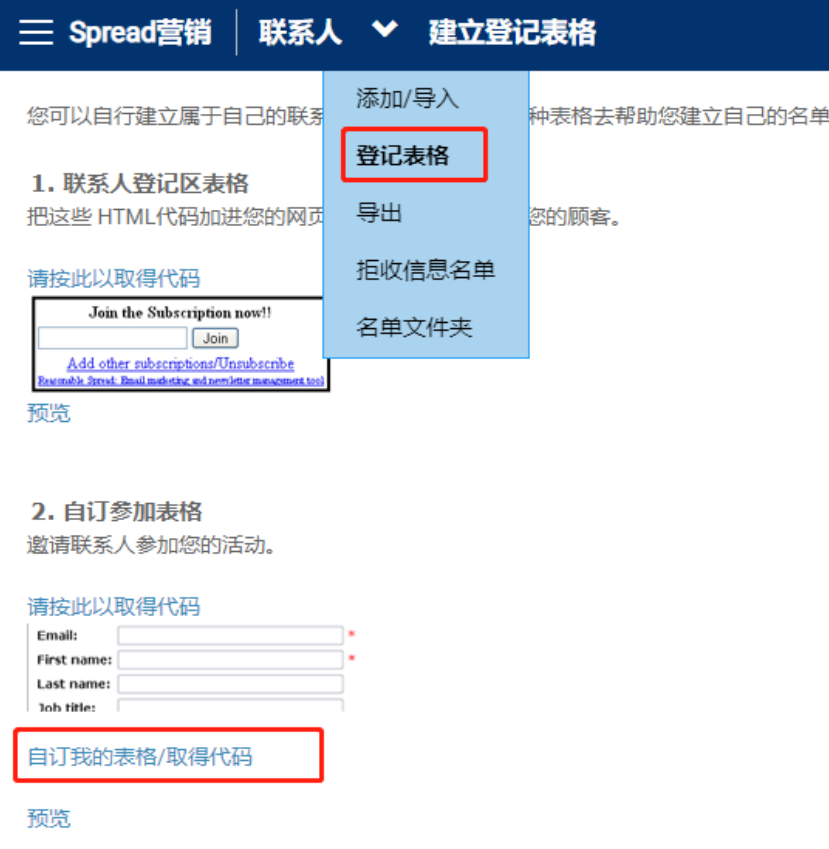

3) Click "Custom Sign-up Form". 点击"自订参加表格"。

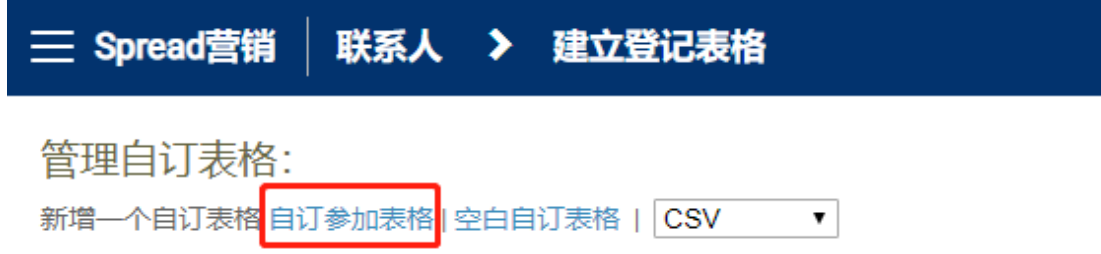

- 4) Fill in the information page by page. 按照页面指示填写信息。
	- i. Decide which contact list will the subscriber add in. 确认用户登记后添加到的联系人列 表。
	- ii. Decide what website will auto redirect to when the sign-up finishes. 确认登记完成后自动 跳转的网页。
	- iii. Click "Next". 点击"下一步"。

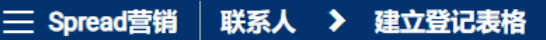

创建自定义表单:

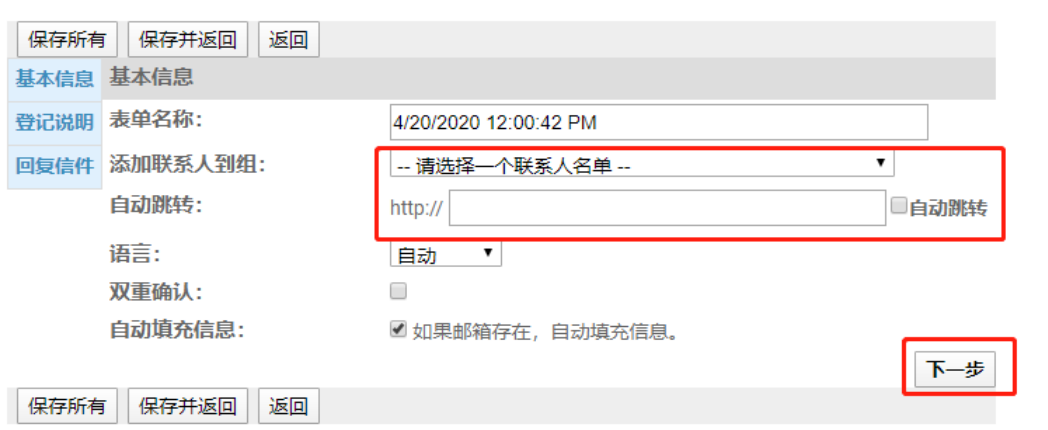

iv. Edit the sign-up form instruction. 编辑登记表格说明。

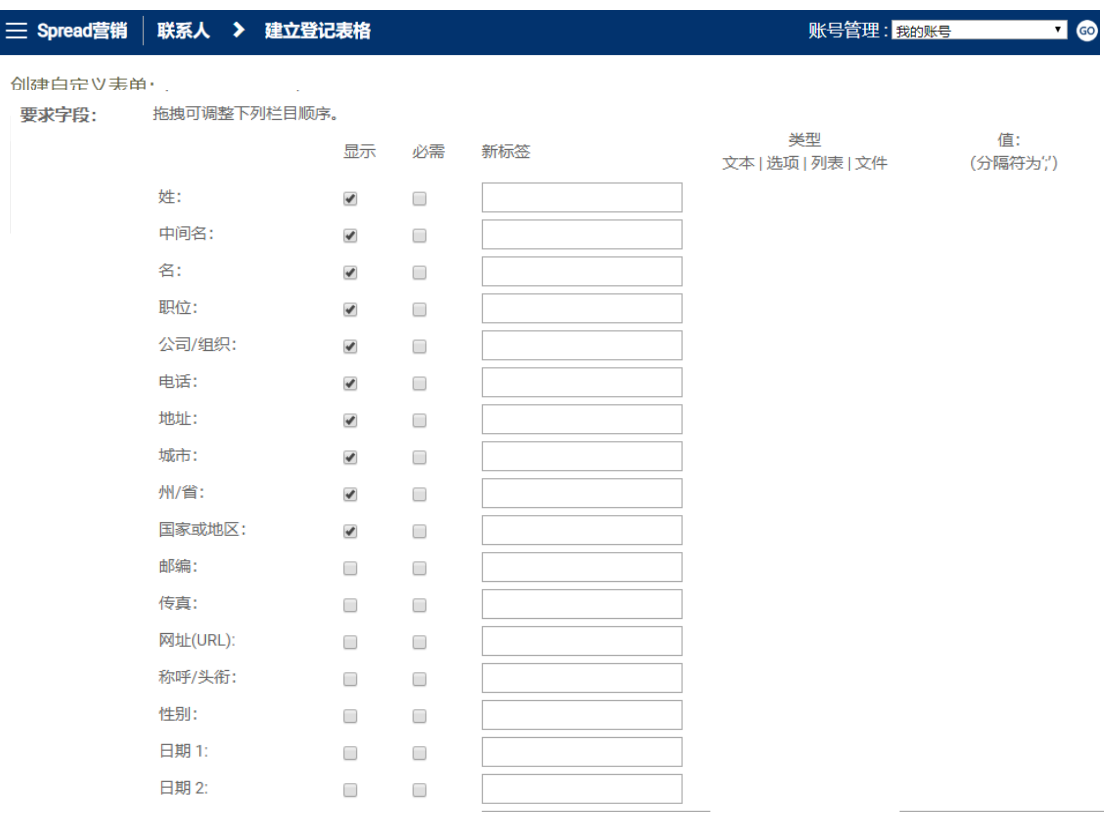

# v. Add and edit the fields for participants to fill in. 添加、编辑需要登记者填写的信息。

- $\Diamond$  Tick the box in the column "Display" to choose the fields shown in signup page 勾选"显 示"列中的项目,选择在登记页面显示的标签。
- $\diamond$  Tick the box in the column "Required" to set required fields that participants must fill in to finish signup 勾选"必需"列中的项目,选择在登记页面登记者必需填写的栏目。
- The column "New Label" let you to rename the fields "新标签"列可以重命名该栏目。
- $\diamond$  In Custom field rows, choose the answer type in the column Type. T = text; C = check (can choose more than one option); L = list (can choose only one option) F= file. 自定义字段可 在"类型"列选择回答类型。T=文本;C=选项(可多选);L=列表(单选);F=文件
- $\div$  In the column Values, type in the options and separate with ";" 在"值"列,输入选 项,并以";"作为分隔符。
- vi. Edit successful sign up message. 编辑"成功登记通知"。

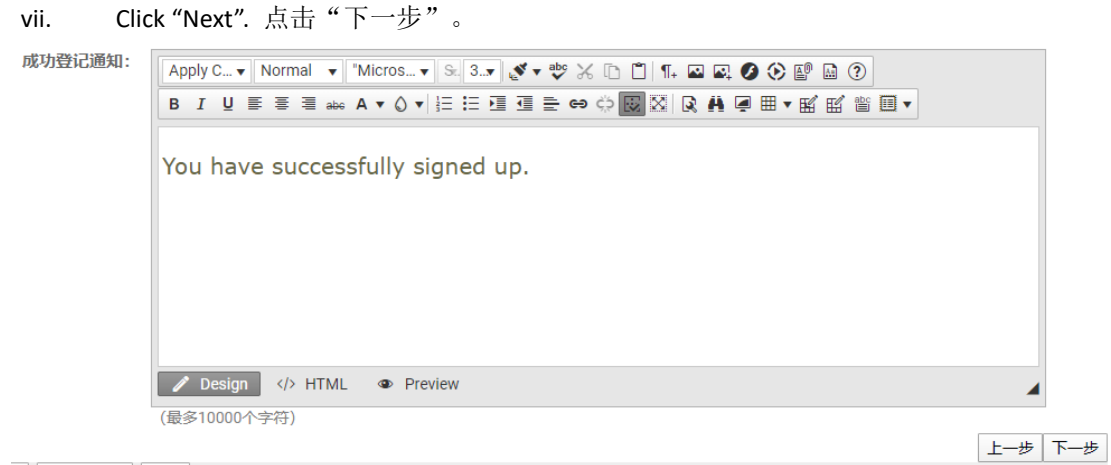

viii. Edit the thank you letter and confirmation letter for successfully signed up participants. 编 辑发给成功登记者的感谢信和确认信。
ix. In Notification email row, type in the email address that would receive email notification once a person signed up successfully. 在通知邮件栏, 输入邮箱地址, 用于接收有人成 功登记后发送的邮件通知。

创建自定义表单:

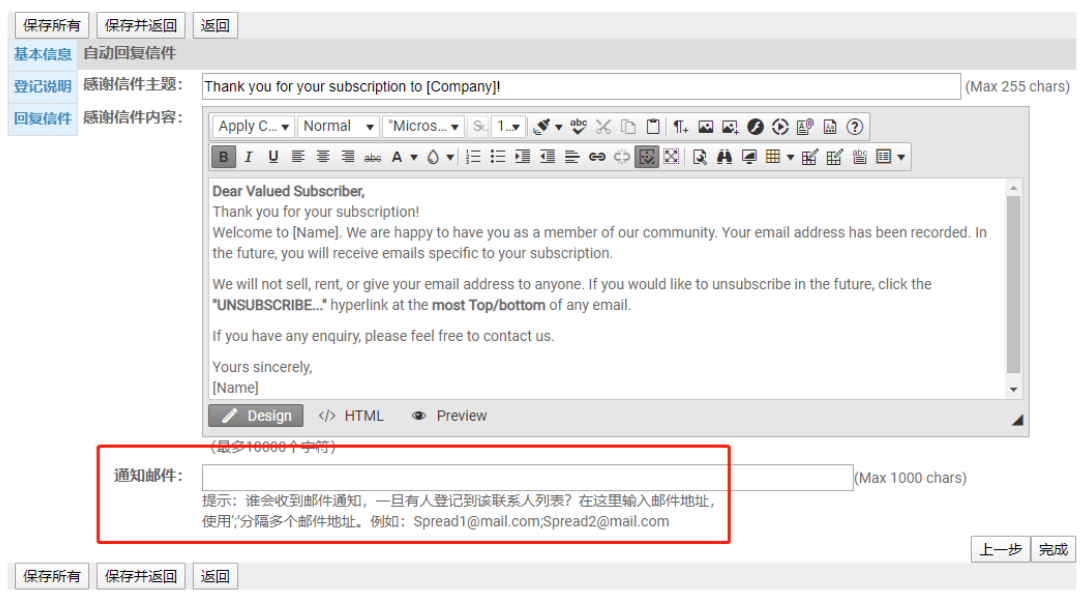

5) Click "Finish". 点击"完成"。

Get URL or HTML of Sign Up Form 获取登记表格的 URL 或 HTML

- 1) Click "Contacts" in Navigation Bar and then "Web Form". 点击导航栏中的"联系人",然后 点击"登记表格"。
- 2) Click "Edit My forms / Get code". 点击 "自订我的表格/取得代码"。

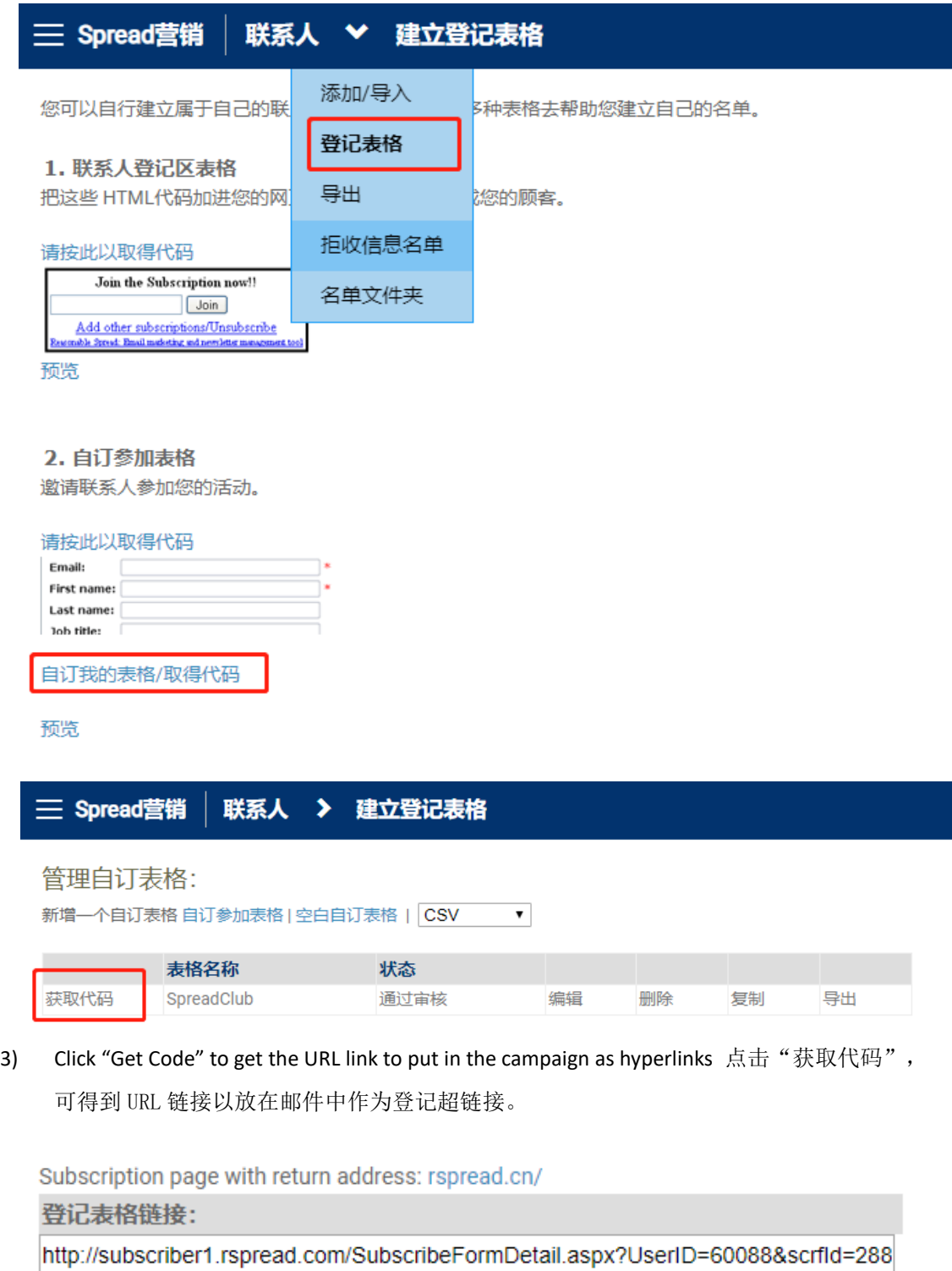

 $\overline{1}$ 

## How to acquire more subscribers? 如何获得更多的订阅者?

In order to acquire more subscribers, you can use a subscription box to collect email address for you on your website. And that's the code we provide on Spread for free! You only need to confirm that the website can enter HTML without any coding knowledge. Copy our code on the

Spread and copy it to your website code. The new contacts collected on your website will automatically add in your contact list. When you send out campaign emails in the future, you can use this contact list directly. 为了获取更多的订阅者, 您可以在网站上使用订阅框来收 集电子邮箱。在 Spread 上, 我们可以为您免费提供这段代码!您只需要确认网站可以输 入 HTML 代码即可,无需任何编程知识。只要将 Spread 上的代码复制您的网站代码中。 网站上收集的新联系人将直接导入您的联系人列表。当您将来发送电子邮件时,可以直接 使用该联系人列表,无需浪费时间再导入联系人列表。

- 4.1) Click "Contacts" in Navigation Bar and then "Web Form". 点击导航栏中的"联系人",然后 点击"登记表格"。
- 2.2) Click ["Click here to Get Code"](https://app1.rspread.com/Management/Subscription/ListBuilder.aspx?type=0) in "Newsletter subscription box". 点击"联系人登记区表格" 中的"请按此以取得代码"。

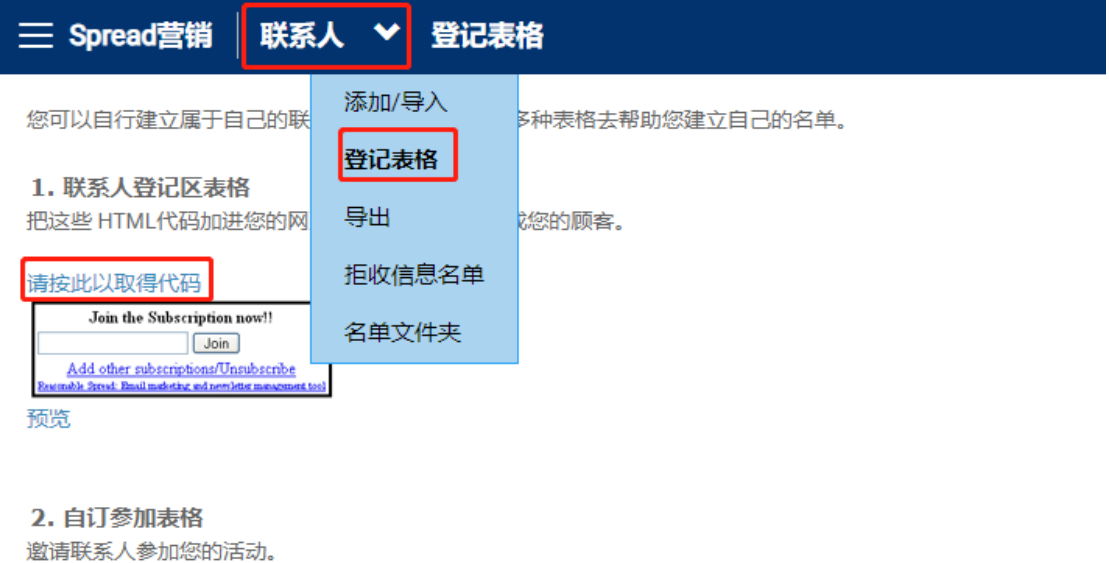

## 请按此以取得代码

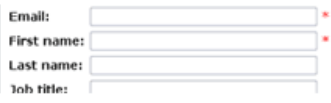

3.3) Choose the contact list for email address collecting. 选择用于收集邮箱的联系人列表。

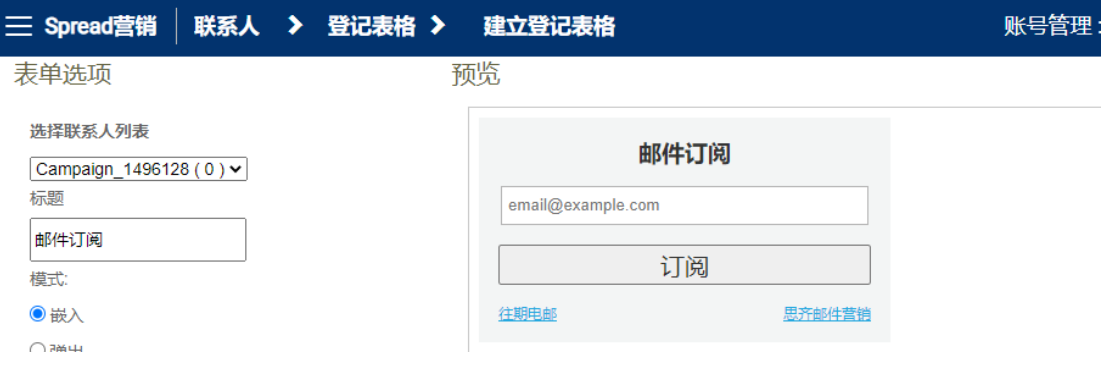

4.4) Name the subscription box that will display on your website. 输入订阅栏标题, 标题将与订阅

栏一起展示在网站上。

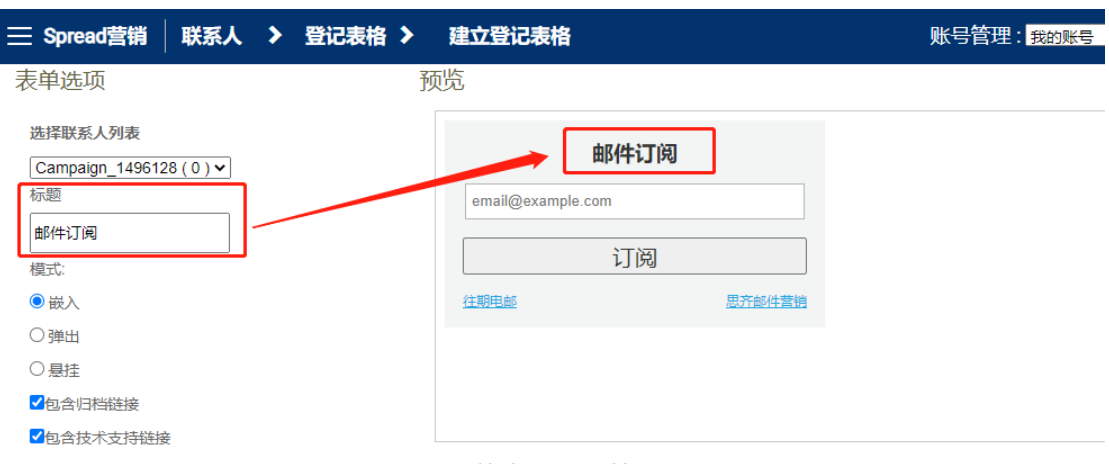

5.5) Copy the code and paste it in your website code. 复制下方代码并粘贴到您自己的网页代码

中。

复制/粘贴到你的网站

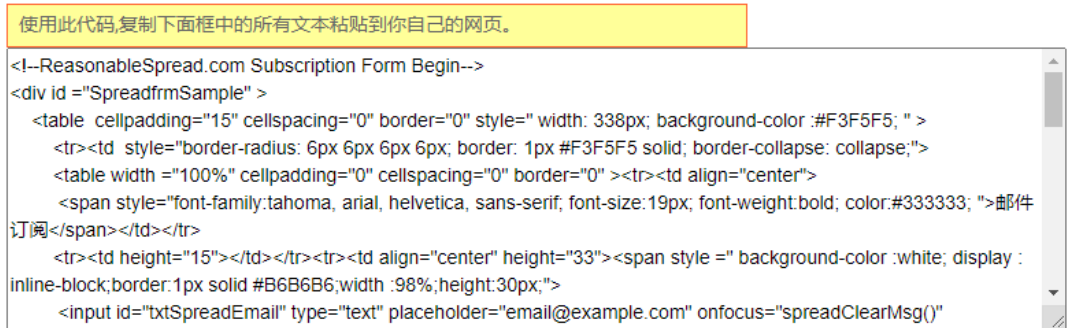

........ \*\*\* If you still have any questions in using Spread, please feel free to contact our Account Manager. Thanks. 如您在使用 Spread 过程中仍有任何疑问,请咨询我们的客户经理。非常感谢。